# **Porsche Connect**

**Užitečné informace – návod**

 $\bigoplus$ 

 $\bigoplus$ 

 $\bigoplus$ 

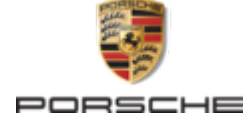

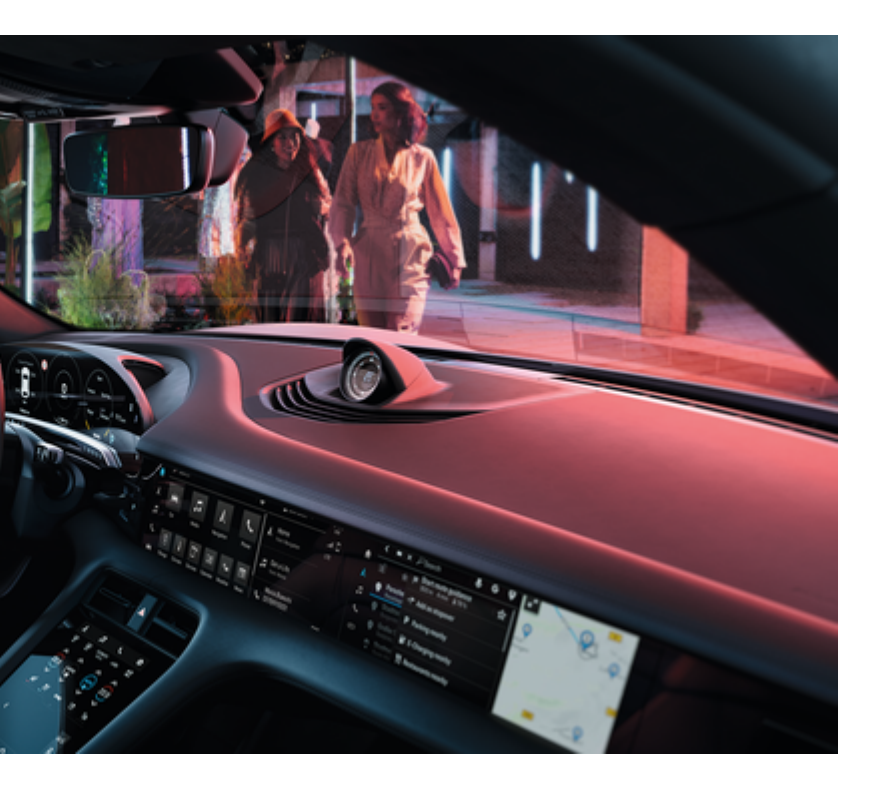

 $\bigcirc$ 

### WKD Y1A 71 A 65 22

Porsche, logo Porsche, 911, PCCB, PCM, PDK, PSM, PTM, Tequipment a další názvy a loga jsou ochranné známky společnosti Dr. Ing. h.c. F. Porsche AG.

Dodatečný tisk, a to i částečný, a jakékoliv rozmnožování je možné pouze s písemným svolením společnosti Dr. Ing. h.c. F. Porsche AG.

© Dr. Ing. h.c. F. Porsche AG

Porscheplatz 1

70435 Stuttgart

Germany

 $\bigoplus$ 

### 02/2022 **Výbava**

Vzhledem k neustále probíhajícímu vývoji vozidel a aplikací si společnost Porsche vyhrazuje nárok na odchylky ve výbavě a v konstrukci oproti vyobrazením a popisům v tomto návodu. Varianty výbav nejsou vždy v rozsahu sériové výbavy, případně jsou závislé na výbavách určených pro jednotlivé země. Podrobnější informace o možnosti dodatečné montáže vám sdělí servisní partner Porsche. Vzhledem k rozdílným zákonným předpisům v jednotlivých zemích se výbava vašeho vozu může lišit od popisu v tomto návodu. Je-li vaše vozidlo Porsche opatřeno prvky

výbavy, které zde nejsou popsány, můžete se s otázkami ohledně jejich správné obsluhy a údržby obrátit na partnera Porsche.

 $\bigoplus$ 

 $\bigoplus$ 

### **Další informace o službách**

Další informace o službách jsou k dispozici na internetu na adrese www.porsche.com/connect.

# **Návod k aplikaci Porsche Connect**

Návod k aplikaci Porsche Connect nenahrazuje návod k obsluze vozidla. Informace o vašem vozidle naleznete v návodu k obsluze vozidla. Pozornost věnujte zejména výstražným a bezpečnostním pokynům.

 $\frac{1}{2}$ ♦

 $\frac{1}{1-\frac{1}{2}}\left( \frac{1}{\sqrt{2}}\right) ^{2}+\frac{1}{2}\left( \frac{1}{2}\right) ^{2}+\frac{1}{2}\left( \frac{1}{2}\right) ^{2}+\frac{1}{2}\left( \frac{1}{2}\right) ^{2}+\frac{1}{2}\left( \frac{1}{2}\right) ^{2}+\frac{1}{2}\left( \frac{1}{2}\right) ^{2}+\frac{1}{2}\left( \frac{1}{2}\right) ^{2}+\frac{1}{2}\left( \frac{1}{2}\right) ^{2}+\frac{1}{2}\left( \frac{1}{2}\right) ^{2}+\frac{1}{2}\left( \frac$ 

# <span id="page-2-0"></span>**O tomto návodu**

# **Výstražné pokyny a symboly**

V tomto návodu jsou použity různé druhy výstražných pokynů a symbolů.

**NEBEZPEČÍ**

Těžká nebo smrtelná zranění

Při nedodržení výstražných pokynů kategorie "Nebezpečí" dojde k těžkému poranění nebo úmrtí.

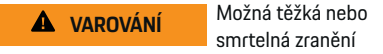

Při nedodržení výstražných pokynů kategorie "Varování" může dojít k těžkému poranění nebo úmrtí.

**A** VÝSTRAHA

Možná středně těžká nebo lehká zranění

Při nedodržení výstražných pokynů kategorie "Výstraha" může dojít ke středně těžkým nebo lehkým zraněním.

### **UPOZORNĚNÍ**

### Možné věcné škody

Při nedodržení výstražných pokynů kategorie "Upozornění" může dojít k poškození vozidla.

### Œ **Informace**

Doplňkové informace jsou označeny slovem "Informace".

- $\checkmark$  Předpoklady, které musí být splněny, aby bylo možné nějakou funkci použít.
- e Pokyny, podle kterých je nutné postupovat.
- **1.** Pokyny skládající se z několika kroků jsou označeny pořadovým číslem.
- **2.** Pokyny na středové obrazovce, podle kterých musíte postupovat.

g Informace o tom, kde lze nalézt další podrobnosti k danému tématu.

### **Další informace**

Další informace o vozidle, službách Connect a nabíjecím vybavení najdete v palubním návodu k vašemu vozidlu a na digitálních kanálech Porsche. Další informace o digitálních kanálech vám sdělí servisní partner Porsche.

### **Onboard**

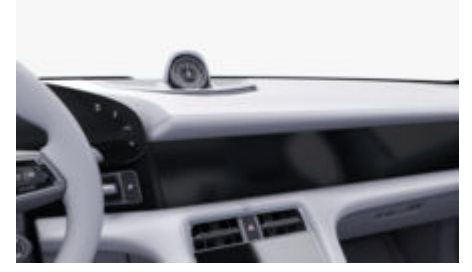

Návod naleznete v systému Porsche Communication Management (PCM) v části:

### **A** ► Návod k obsluze

### **Disclaimer**

Apple, logo Apple, CarPlay, iPod, Siri, iPhone a jiná označení společnosti Apple jsou ochranné známky společnosti Apple Inc. registrované v USA a dalších zemích. App Store je značka společnosti Apple Inc., registrovaná v USA a dalších zemích. iOS je ochranná známka nebo registrovaná ochranná známka společnosti Cisco Technology, Inc. v USA a dalších zemích a společnost Apple ji používá na základě licence. Android, Android Auto, Google Play a logo Google Play jsou ochranné známky společnosti Google LLC.

1

# **Obsah**

### **[Registrace a nastavení](#page-4-0)**

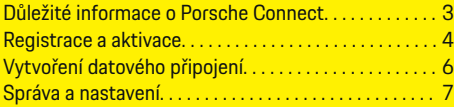

 $\bigoplus$ 

 $\overline{\bigoplus}$ 

 $\bigcirc$ 

### **[Přehled služeb](#page-9-0)**

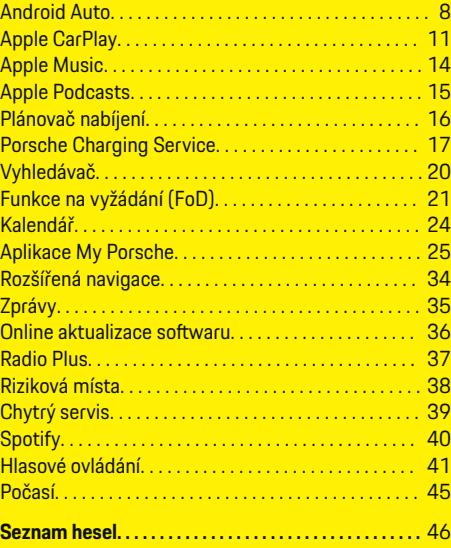

2

 $\color{black}\blacklozenge$ 

# <span id="page-4-0"></span>**Registrace a nastavení**

**Důležité informace o Porsche Connect**

### **Dostupnost**

Dostupnost služby Porsche Connect se liší podle zemí a vybavení. Popsaný obsah se může odpovídajícím způsobem lišit.

### **Datové připojení**

Chcete-li používat služby Porsche Connect, potřebujete datové připojení. Datové připojení je možné (v závislosti na dané zemi) vytvořit pomocí vestavěné karty SIM nebo externího přístupového bodu sítě WiFi.

(i) **Informace**

K **používání vestavěné karty SIM** se může v některých zemích z právních důvodů vyžadovat ověření totožnosti zákazníka. K tomu je nutné před aktivací služeb Porsche Connect ověřit totožnost zákazníka na základě dokladu totožnosti. Ověření provádí jiný poskytovatel (IDnow) ve formě videokonferenčního hovoru.

Další informace o aktivaci a ověření osob najdete také v části **Videa a návody** a také **Otázky a odpovědi** ma stránkách

g www.porsche.com/connect

.

Aktuálně aktivní datové připojení se zobrazuje ve stavovém řádku systému PCM a ve správci přístroje.

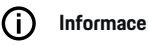

Pro informaci **k ovládání systému Porsche Communication Management (PCM)** a **Správce zařízení** dodržujte návod k použití vozidla.

### **Proces registrace**

Procesy registrace se mohou podle zemí a vybavení navzájem lišit.

Œ **Informace**

Další informace Porsche Connect Porsche Connect (videonávody, návody k funkcím služby Porsche Connect a také otázky a odpovědi) naleznete na adrese

g www.porsche.com/connect.

# **Služby Porsche Connect**

Dostupné služby Porsche Connect se liší podle zemí a výbavy vozidla.

Œ **Informace**

Další informace Porsche Connect (videonávody, návody k funkcím služby Porsche Connect a také otázky a odpovědi) naleznete na adrese

g www.porsche.com/connect.

# **Použití při řízení**

Pokud za jízdy začnete ovládat systém PCM nebo jiné systémy, přestanete věnovat stoprocentní pozornost řízení, což může vést k tomu, že na případné nebezpečné situace nezareagujete včas. Některé funkce jsou z bezpečnostních důvodů dostupné, pouze když vozidlo stojí.

♠

- **1.** Multifunkční volant, informační a zábavní systém apod. obsluhujte za jízdy pouze tehdy, když to dopravní situace dovoluje. V případě pochybností raději zastavte na místě, kde to dopravní předpisy umožňují.
- **2.** Za jízdy nesmí být používány mobilní telefony ani jiná mobilní zařízení.
- **3.** Telefonovat je přípustné pouze se zařízením hands-free.
- **4.** Za jízdy nesahejte mezi ramena volantu. V nebezpečné situaci byste totiž nemuseli zvládnout dostatečně rychle zareagovat.

### **Aplikace**

Podle země jsou pro vaše vozidlo dostupné různé aplikace (lze je stáhnout v obchodě Apple App Store nebo v obchodě GOOGLE Play Store).

**VAROVÁNÍ**

Nastavování a obsluha za iízdy

Nastavování a obsluha aplikací za jízdy může odvést pozornost od dění na vozovce. Řidič tak může ztratit kontrolu nad vozidlem.

e Obsluhu a nastavování provádějte u stojícího vozidla.

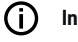

# **Informace**

Další informace Porsche Connect (videonávody, návody k funkcím služby Porsche Connect a také otázky a odpovědi) naleznete na adrese

g www.porsche.com/connect.

# <span id="page-5-0"></span>**Registrace a nastavení**

# **Registrace a aktivace My Porsche**

My Porsche je centrální platforma ke správě vašich vozidel, používání příslušných služeb a využívání dalších nabídek. Přístup k platofmě My Porsche probíhá prostřednictvím osobního Porsche ID.

Porsche ID je ověřená e-mailová adresa, kterou uživatel služeb Porsche Connect používá na portálu My Porsche, v obchodu Porsche Connect Store a v aplikaci My Porsche Connect.

V účtu Porsche ID má uživatel možnost provést osobní nastavení týkající se synchronizace a zpracování dat. Kromě toho nabízí tato platforma další možnosti, jako je například sjednání termínu návštěvy v servisu.

Dostupnost služeb a funkcí závisí na modelu, zemi a výbavě vozidla.

# **Přihlášení k portálu My Porsche**

- $J$  le aktivován účet Porsche ID.
- **1.** Otevřete My Porsche.

(Přístupový odkaz se – v závislosti na konkrétní zemi – nachází vlevo nahoře na internetových stránkách společnosti Porsche.)

**2.** Zadejte přihlašovací údaje (Porsche ID a heslo) a vstupte do systému.

# **Aktivace účtu Porsche ID (uživatel služeb Porsche Connect) a služeb Porsche Connect**

◈

- ◆ Byl přijat e-mail k aktivaci účtů Porsche ID.
- **1.** V e-mailu klikněte na tlačítko "Aktivovat účet Porsche ID" a zadejte potvrzovací kód (bude zaslán na zadané číslo mobilního telefonu).
- **2.** Nastavte **heslo** a **bezpečnostní kód** pro účet Porsche ID.
- **3.** Vyplňte profilové informace a aktivujte případně dostupné bezplatné období Porsche Connect (provádí se automaticky podle země na pozadí)

### ⋒ **Informace**

Pokud neobdržíte žádný e-mail k aktivaci Porsche ID, kontaktujte odpovědného partnera Porsche.

# **Bezpečnostní kód**

K úspěšné registraci Porsche ID ve vozidle a používání některých vzdálených služeb prostřednictvím aplikace nebo My Porsche je vyžadován bezpečnostní kód.

- **1.** Vyvolejte My Porsche.
- **2.** Přihlaste se pomocí svých přístupových údajů (Porsche ID a heslo).
- **3.** V uživatelských nastaveních lze nastavit, změnit nebo obnovit bezpečnostní kód.

Podle dané země je např. k používání následujících služeb nutné zadat **bezpečnostní kód**:

♠

- Po vstupu do vozidla odemkněte Porsche ID (pokud je nastaveno "Přihlašování s bezpečnostním kódem")
- Změňte nastavení přihlášení ve vozidle (např. na "Přihlašování bez bezpečnostního kódu)
- deaktivace systému sledování vozidla Porsche (PVTS),
- Aktivace vzdálených funkcí pro sekundárního uživatele.

# **Konfigurace služeb**

- $J$  le aktivován účet Porsche ID.
- **1.** Otevřete My Porsche.
- **2.** Přihlaste se pomocí svých přístupových údajů (Porsche ID a heslo).

◈

- **3.** Zvolte kartu **Služby**.
	- ◆ Zobrazí se dostupné služby.
- **4.** Vyberte požadovanou službu.
- **5.** Proveďte aktivaci a konfiguraci.

### G) **Informace**

– Balíček služeb Porsche Connect obsahuje mnoho služeb Porsche Connect, které lze po určitou dobu využívat bezplatně (doba bezplatného používání se podle služby a země). Další informace o bezplatném období a o následných cenách a dostupnosti jednotlivých služeb ve vaší zemi

<span id="page-6-0"></span>naleznete na stránce **www.porsche.com/connect**, případně se můžete obrátit na servisního partnera Porsche.

- Používání služeb Porsche Connect se uskutečňuje, v závislosti na konkrétní zemi, prostřednictvím vestavěné karty SIM nebo externího přístupového bodu sítě Wi-Fi (dostupné pouze pro Rusko).
- V souvislosti s příjmem datových balíčků z internetu mohou – v závislosti na mobilním tarifu a na tom, zda se nacházíte v zahraničí – vzniknout dodatečné náklady. Doporučujeme sjednání datového paušálu.

Dostupnost, poskytovatel a rozsah služeb se mohou lišit podle země, modelového roku, koncového zařízení a tarifu.

### **Přihlášení Porsche ID (uživatel Porsche Connect) ve vozidle**

K využití jednotlivých služeb Porsche Connect je třeba přihlásit se ve vozidle pomocí identifikátoru Porsche ID. Přihlášení slouží k načtení vlastních nastavení z portálu My Porsche do vozidla.

- b Uživatel služeb Porsche Connect (Porsche ID) je registrován na portálu My Porsche .
- $\checkmark$  Bezpečnostní kód (viz  $\triangleright$  [Viz kapitola "Bezpeč](#page-5-0)[nostní kód" na straně 4.V](#page-5-0) portálu My Porsche je vytvořeno Porsche ID a je známé.

### **1.** ● **Nastavení <b>x F** Účty **F** Vytvořit účet

**2.** Zadejte Porsche ID, e-mailovou adresu a My Porscheheslo a poté zadání potvrďte klepnutím na **Přihlásit**.

g [Viz kapitola "Bezpečnostní kód" na straně 4.](#page-5-0)

### **Přidání cíle navádění**

Cíle navigace lze nastavit buď v portálu My Porsche, nebo přímo ve vozidle.

◈

### **Přidat cíl navigace v portálu My Porsche**

- ✔ Je aktivován účet Porsche ID.
- **1.** Otevřete My Porsche.
- **2.** Přihlaste se pomocí svých přístupových údajů (Porsche ID a heslo).
- **3.** Zvolte kartu **Služby**.
	- **→** Zobrazí se dostupné služby.
- **4.** Zvolte službu **Rozšířená navigace**.
- **5.** Zvolte možnost **Přidat nový cíl**.
- **6.** Zadejte údaje o cíli.
	- **→** Cíl se zobrazí v portálu My Porsche. Následně jej lze upravit, označit, odstranit nebo odeslat do vozidla.

# <span id="page-7-0"></span>**Registrace a nastavení**

# **Vytvoření datového připojení**

### **Navázání datového připojení prostřednictvím integrované karty SIM**

Navázání datového připojení prostřednictvím integrované karty SIM (dostupné v závislosti na konkrétní zemi)

- $\checkmark$  Soukromý režim je deaktivován.
	- $\triangleright$  [Str. 7](#page-8-0)

Po aktivaci provozní pohotovosti se automaticky naváže datové připojení.

G **Informace**

Pokud nelze navázat datové připojení, ověřte:

- − Soukromý režim je deaktivovaný.
- − Vozidlo se nachází v místě s dostatečným pokrytím signálem (žádná místa bez rádiového signálu).
- Případně zkuste systém PCM restartovat.

### **Navázání datového připojení prostřednictvím externího přístupového bodu sítě WiFi**

Navázání datového připojení prostřednictvím externího přístupového bodu sítě WiFi (dostupné momentálně pouze v Rusku)

# **Informace**

Datové připojení přes externí přístupové body sítě WiFi může mít za následek další náklady (např. v důsledku datového roamingu).

◆ Je k dispozici přístupový bod sítě WiFi mobilního telefonu nebo veřejný přístupový bod.

**1.** Zvolte Správce zařízení ▶ Připojit nová zaří**zení ▶ Připojit vozidlo k síti WiFi.** 

◈

- **→** Vyhledají se sítě WiFi a zobrazí se jejich seznam.
- **2.** Zvolte přístupový bod sítě WiFi (např. veřejný přístupový bod k síti WiFi nebo přístupový bod mobilního telefonu) a ve středové obrazovce zadejte přístupové údaje k síti WiFi. Dejte pozor na správné zadání velkých a malých písmen.
	- Naváže se připojení k externímu přístupovému bodu sítě WiFi.

# **Předplatné balíčku dat**

Aby bylo možné vytvořit připojení k internetu pro hotspot sítě WiFi, lze si předplatit datové balíčky.

- ◆ Prostřednictvím vestavěné karty SIM je úspěšně navázáno datové připojení.
- ◆ Odpovídající datový balíček si lze předplatit podle země na stránkách
	- g www.porsche.com/connect

nebo u místního mobilního operátora.

Po spotřebování datového balíčku se na středové obrazovce automaticky zobrazí hlášení.

# **Aktivujte přístupový bod sítě WiFi systému PCM**

K přístupovému bodu vozidla lze přes rozhraní WiFi připojit maximálně osm zařízení.

⊕

- Předplacený datový balíček.
- $\checkmark$  Funkce WiFi chytrého telefonu aktivována a viditelná pro ostatní zařízení.
- 1. Zvolte Správce zařízení **> Připojit nová zaří-**

zení ▶ Připojit přístroj k přístupovému bodu **vozidla**.

- Na středové obrazovce se zobrazí název zařízení a heslo k síti WiFi systému PCM.
- **2.** V zařízení zadejte do nastavení sítě WiFi zobrazené přístupové údaje systému PCM k síti WiFi.

**– nebo –**

Přístrojem naskenujte QR kód zobrazený v PCM.

 Naváže se připojení k bezdrátovému přístupu k internetu systému PCM.

### **Informace** Œ

Kalendáře lze také synchronizovat, i když není předplacený žádný datový balíček.

# <span id="page-8-0"></span>**Správa a nastavení**

### **Správa Porsche ID (uživatel služeb Porsche Connect)**

- ◆ Porsche ID (uživatel služeb Porsche Connect) přihlášen.
- **e** ► Nastavení  $\bullet$  ► ÚčtyZvolte požadovaný účet Proveďte **Akci**:
- **Přihlašování s bezpečnostním kódem** Při aktivaci provozní pohotovosti nebo změně účtu stačí pouze potvrdit Porsche ID a zadat bezpečnostní kód.
- **Přihlašování bez bezpečnostního kódu** Při aktivaci provozní pohotovosti nebo změně účtu stačí pouze potvrdit Porsche ID.
- **Automatické přihlašování**: Při aktivaci provozní pohotovosti nebo změně účtu proběhne přihlášení pomocí identifikátoru Porsche ID automaticky bez nutnosti opětovného potvrzení.
- **Odstranit účet** Porsche ID bude ve vozidle smazáno.
- **Odhlásit účet** Porsche ID bude ve vozidle odhlášeno. Aktivuje se účet hosta.

### **Zobrazení přehledu služeb**

- **e** ► Nastavení  $\Omega$  ► Nastavení Soukromí a **služby Porsche Connect** zvolte **Přehled všech služeb**.
	- **→** Zobrazí se informace o získaných službách a o době platnosti smlouvy.

### **Udělení oprávnění ke vzdálenému přístupu**

♠

Oprávnění ke vzdálenému přístupu je třeba k řízení služeb na portálu My Porsche nebo v aplikaci Porsche Connect (dostupnost závisí na dané zemi) ve vozidle. Oprávnění ke vzdálenému přístupu se automaticky udělí, jakmile se hlavní uživatel ve vozidle poprvé přihlásí.

- $\checkmark$  Ve vozidle se alespoň jednou přihlásil hlavní uživatel.
- ▶ Ověření registrovaných uživatelů pod:  **▶ Na**stavení **<u>★</u> ► Účty**

### **Aktivace soukromého režimu**

Dostupnost aktivace soukromého režimu závisí na zemi.

Po zapnutí soukromého režimu nebude probíhat komunikace mezi vozidlem a aplikací My Porsche App ani s My Porsche. Nebudou přenášeny žádné informace o vozidle. Proto nebude možné upravit nastavení vozidla z aplikace ani z portálu My Porsche.

- $J$  Je uděleno oprávnění ke vzdálenému přístupu.
	- **e** ► Nastavení  $\Omega$  ► Soukromí a nastavení služeb Porsche Connect ▶ Režim soukromí
		- Soukromý režim lze aktivovat či deaktivovat pro všechny služby, pro jednotlivé služby nebo pro skupiny služeb.

V případě tísňového hovoru či krádeže se mohou navzdory aktivovanému soukromému režimu přenést informace o poloze vozidla.

Všechny osoby využívající vozidlo upozorněte na to, že komunikaci lze zakázat.

⊕

<span id="page-9-0"></span>**Android Auto**

# **Vyvolejte Android Auto**

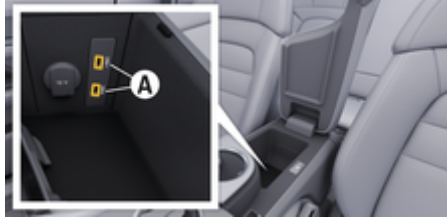

Obr. 1: Rozhraní USB (typ C) v loketní opěrce

### Œ **Informace**

USB zásuvky se symbolem baterie  $\bar{y}$  jsou vhodné pro nabíjení připojeného zařízení.

USB zásuvky bez označení nebo se symbolem USB  $\leftrightarrow$  jsou vhodné pro přenos dat a k nabíjení připojeného zařízení.

- $\swarrow$  Android 6 nebo vyšší.
- ✔ Android Auto nainstalovaný v telefonu. Od verze Android 10 je již Android Auto integrován.
- V telefonu aktivováno mobilní datové připojení.
- ✔ Google Assistant a Android Auto aktivované v nastavení.

 $\checkmark$  K zajištění bezproblémového fungování používejte nepoškozený originální kabel od firmy Apple bez adaptéru USB.

♠

- ◆ Respektujte aktuální požadavky na webu Android Auto.
- **1.** Telefon iPhone připojte k rozhraní USB (typ C) **A** v loketní opěrce.
- **2.** Potvrďte upozornění, že se používá Android Auto.
	- Vyvolá se Android Auto a zobrazí se dostupné aplikace.
- **3.** Postupujte podle pokynů v telefonu.
- e Chcete-li přepnout na Android Auto z jiné položky nabídky, vyberte **A F** Android Auto **A**.

### ⋒ **Informace**

- − Doporučujeme nainstalovat nejnovější verzi operačního systému Android.
- Zobrazí se pouze ty aplikace nainstalované v použitém telefonu, které jsou podporovány systémem Android Auto. Aplikace dostupné pro Android Auto naleznete v obchodě Google Play.
- − Tuto funkci lze nabídnout pouze v zemích podporovaných společností Google. Další informace o podporovaných zemích naleznete na adrese: Prostudujte si domovské stránky Android Auto.
- − Ve funkci Android Auto se zobrazují pouze obsah a funkce poskytované připojeným telefonem.
- − Při použití funkce Android Auto se automaticky ukončí aktivní připojení přes rozhraní Bluetooth® (vytvořená např. kvůli telefonování, přehrávání médií nebo čtení zpráv).
- − Používání Android Auto vyžaduje aktivní datové připojení. V závislosti na mobilním tarifu mohou zejména v zahraničí vzniknout dodatečné náklady. Doporučujeme sjednání datového paušálu.

Informace o provozu Porsche Communication Management (PCM) dodržujte samostatný návod k použití vozidla.

# <span id="page-10-0"></span>**Ovládání Android Auto**

### **Ovládání Android Auto s PCM**

Všechny dostupné aplikace lze ovládat prostřednictvím dotykové obrazovky, otočného voliče/spínače a tlačítka Zpět systému PCM.

- e Hlavní menu v rámci funkce **Android Auto** zobrazíte stisknutím tlačítka úvodní obrazovky  $\blacksquare$  na dotykové obrazovce systému PCM.
- K hlavním funkcím systému PCM lze přejít stisknutím tlačítka **e Android Auto A**. **– nebo –**
	- Zvolte libovolnou funkci (např. 11).

# **Android Auto ovládejte pomocí rozpoznávání řeči Google Assistant**

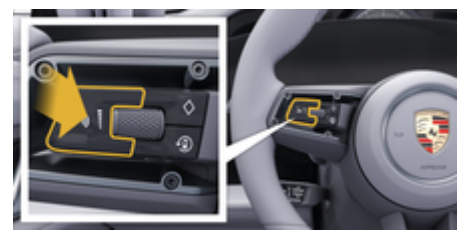

Obr. 2: Tlačítko hlasového ovládání na volantu

### **Spusťte asistenta Google Assistant**

- $\checkmark$  Google Assistant se aktivuje v nastavení telefonu, který používáte.
- Je zapnuto zapalování a systém PCM.
- Neprobíhá telefonní hovor.
- $\checkmark$  Není aktivní parkovací asistent.
- b Hlasové ovládání systému PCM není aktivní.
- **1.** Podržte tlačítko  $\Omega$ <sub>®</sub> na volantu stisknuté.
- **2.** Vyslovte požadovaný hlasový příkaz.

### **Ukončete asistenta Google Assistant**

- $\checkmark$  Funkce Siri je aktivní a čeká na hlasový povel.
- $\blacktriangleright$  Stiskněte tlačítko  $\bigcirc$  na volantu.
	- $\rightarrow$  Zazní sestupná posloupnost tónů.

Další informace ohledně hlasového ovládání:

g [Viz kapitola "Hlasové ovládání" na straně 41.](#page-42-0)

### **Vyvolejte Wireless Android Auto**

Bezdrátové **Wireless Android Auto** (dostupné v závislosti na vybavení a zemi) umožňuje použití Android Auto bez kabelů. Bezdrátové Wireless Android Auto podporuje vždy pouze jeden aktivní telefon.

- $\checkmark$  Je zapnuto rozhraní Bluetooth® mobilního telefonu a rozhraní WiFi systému a je viditelné pro ostatní zařízení.
- $\checkmark$  V telefonu je povoleno bezdrátové připojení Wireless Android Auto.
- $\checkmark$  Rozhraní Bluetooth® a WiFi vozidla jsou aktivovány.
- **1.** Ve stavové oblasti  $\bar{\varnothing}$  nebo **(podle stavu** připojení) a v nabídce v části Průvodce připojením vyberte možnost **Android Auto△ ▶ Search**. **– nebo –**

Podržte tlačítko  $\bigcirc$  na volantu, dokud se vyhledávání nespustí.

- **2.** Zvolte zařízení ze seznamu.
- **3.** Potvrďte upozornění, že se používá Android Auto.
	- Vyvolá se Android Auto. Zobrazí se dostupné aplikace.

Jakmile je telefon připojen, Android Auto se automaticky spustí, jakmile bude telefon ve vozidle.

Alternativně lze **Wireless Android Auto** připojit takto:

- 1.  $\bullet$  **Let** Zařízení  $\Box$
- **2.** Zvolte symbol **A** použitého telefonu.

**Chcete-li přepnout na Android Auto z jiné položky nabídky:**

Zvolte možnost **A** ▶ Android Auto **△ – nebo –**

Ve stavové oblasti zvolte **Android Auto A.** 

**Zařízení**  $\bigcap^{\infty}$  ▶ Android Auto **△ – nebo –**

**Odstranění uloženého telefonu ze seznamu zařízení**

 $\bigoplus$ 

◈

◈

- **1.** Zvolte možnost **e** ► Zařízení **D**<sup>\*</sup>.
- **2.** V řádku se zařízením, které chcete odstranit, přejeďte prstem zprava doleva.
	- **→** Zařízení bude odstraněno ze seznamu zařízení.

### **Ukončení bezdrátového připojení Wireless Android Auto**

- **1.** Zvolte možnost  **▶ Zařízení**  $\Box$ <sup>®</sup>.
- 2. Zvolte symbol **A** použitého telefonu.
	- **→** Bezdrátové připojení Android Auto se ukončuje.

# <span id="page-12-0"></span>**Apple CarPlay Zapnutí funkce Apple CarPlay**

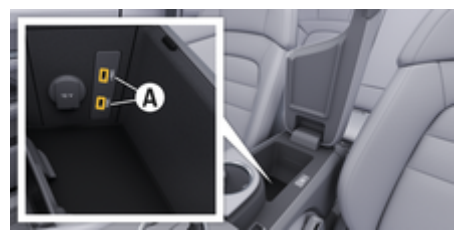

Obr. 3: Rozhraní USB (typ C) v loketní opěrce

### G) **Informace**

USB zásuvky se symbolem baterie  $\bar{y}$  isou vhodné pro nabíjení připojeného zařízení.

USB zásuvky bez označení nebo se symbolem USB  $\leftarrow$ isou vhodné pro přenos dat a pro nabíjení připojeného zařízení.

- b Telefon iPhone 7 nebo novější, systém iOS 14 nebo vyšší verze.
- $\checkmark$  Funkce Siri a Apple CarPlay jsou v nastavení používaného telefonu iPhone zapnuty.
- $\checkmark$  K zajištění bezproblémového fungování používejte nepoškozený originální kabel od firmy Apple bez adaptéru USB.
- **1.** Telefon iPhone připojte k rozhraní USB (typ C) **A** (Obr. 3) v loketní opěrce.
- **2.** Potvrďte dotaz, zda má být použita funkce Apple CarPlay.
	- **►** Spustí se funkce Apple CarPlay a zobrazí se dostupné aplikace.

e Chcete-li přepnout na funkci Apple CarPlay z jiné položky menu, zvolte možnost **● ▶ Apple** CarPlay  $\bigcap$ .

### T **Informace**

- − Doporučujeme nainstalovat nejnovější verzi operačního systému iOS.
- − Zobrazí se pouze ty aplikace nainstalované v použitém telefonu iPhone, které jsou funkcí Apple CarPlay podporovány. Další informace o podporovaných aplikacích naleznete na adrese: www.apple.com/ios/carplay.
- − Tuto funkci lze nabídnout pouze v zemích podporovaných společností Apple. Další informace o podporovaných zemích naleznete na adrese: www.apple.com/ios/feature-availability/#apple-carplay.
- − Ve funkci Apple CarPlay se zobrazuje pouze obsah a funkce poskytované připojeným telefonem iPhone.
- − Při použití funkce Apple CarPlay se automaticky ukončí aktivní připojení přes rozhraní Bluetooth® (vytvořená např. kvůli telefonování, přehrávání médií nebo čtení zpráv).
- − Některé funkce potřebují aktivní datové připojení. V závislosti na mobilním tarifu mohou zejména v zahraničí vzniknout dodatečné náklady. Doporučujeme sjednání datového paušálu.

Informace o ovládání systému Porsche Communication Management (PCM) najdete v samostatném návodu k obsluze vozidla.

# <span id="page-13-0"></span>**Ovládání funkce Apple CarPlay**

# **Ovládání funkce Apple CarPlay pomocí systému PCM**

Všechny dostupné aplikace lze ovládat prostřednictvím dotykové obrazovky, otočného voliče/spínače a tlačítka Zpět systému PCM.

- e Hlavní menu v rámci funkce **Apple CarPlay** zobrazíte stisknutím tlačítka úvodní obrazovky na dotykové obrazovce systému PCM.
- e Abyste se dostali k hlavním funkcím PCM, vyberte jakoukoli funkci (např. 1).

# **Ovládání funkce Apple CarPlay prostřednictvím funkce rozpoznávání řeči Siri**

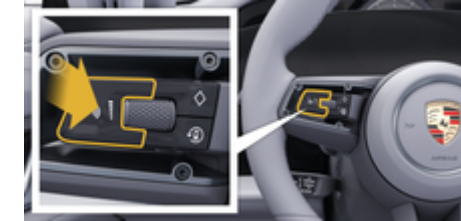

Obr. 4: Tlačítko hlasového ovládání na volantu

### **Spuštění funkce Siri**

- ✔ Funkce Siri je aktivována v nastaveních používaného telefonu iPhone.
- $\checkmark$  Je zapnuto zapalování a systém PCM.
- $\checkmark$  Neprobíhá telefonní hovor.
- $\checkmark$  Není aktivní parkovací asistent.
- Hlasové ovládání systému PCM není aktivní.
- **1.** Podržte tlačítko **p**<sup>a</sup> na volantu stisknuté.
- **2.** Vyslovte požadovaný hlasový příkaz.

### **Ukončení funkce Siri**

- $\checkmark$  Funkce Siri je aktivní a čeká na hlasový příkaz.
- $\blacktriangleright$  Stiskněte tlačítko  $\bigcirc$  na volantu.
	- $\rightarrow$  Zazní sestupná posloupnost tónů.
- Další informace ohledně hlasového ovládání:
- g [Viz kapitola "Hlasové ovládání" na straně 41.](#page-42-0)

# **Přepnutí mezi funkcí Apple CarPlay a používáním telefonu iPhone jako zařízení iPod**

Když připojený telefon iPhone připojíte jako zařízení iPod, nebude k dispozici funkce Apple CarPlay. Pomocí manažera přístroje lze přepínat mezi používáním telefonu iPhone jako zařízení iPod a funkcí Apple Car-Play.

**1.** Chcete-li zobrazit funkci Manažer přístroje, zvolte ve stavové oblasti Z nebo (11 (podle stavu připojení) **– nebo –**

Zvolte možnost **e** ► Zařízení  $\Box$ <sup>8</sup>.

- **2.** Zvolte symbol **Apple CarPlay**  $\bigcirc$  používaného telefonu iPhone.
	- **nebo –**

Zvolte symbol **iPod** používaného telefonu iPhone.

**→** Symbol aktuálně aktivního telefonu iPhone se barevně zvýrazní a zobrazuje aktuální připojení (**Apple CarPlay** nebo **iPod**).

# **Zobrazení funkce Wireless Apple CarPlay**

Funkce **Wireless CarPlay** umožňuje použití funkce Apple CarPlay bez kabelu. Funkce Wireless CarPlay podporuje vždy pouze jeden aktivní mobilní telefon.

- $\checkmark$  Je zapnuto rozhraní Bluetooth® a rozhraní WiFi mobilního telefonu a je viditelné pro ostatní zařízení.
- $\checkmark$  Funkce Wireless CarPlay mobilního telefonu byla aktivována.
- $\checkmark$  Siri je aktivována na mobilním telefonu.
- $\checkmark$  Rozhraní Bluetooth® a WiFi vozidla jsou aktivována.
- **1.** Ve stavové oblasti **⊠ ► Připojte nové zařízení** zvolte **Připojit Apple CarPlay**.
	- **→** Hledání nového zařízení.
- **2.** V nastavení mobilního telefonu vyberte vozidlo a potvrďte zprávu pro navázání spojení.

V případě potřeby povolte synchronizaci kontaktů a oblíbených položek.

- **3.** Potvrďte spojení zařízení v PCM.
- **4.** Potvrďte dotaz, zda má být použita funkce Apple CarPlay.
	- **→** Spustí se funkce Apple CarPlay. Zobrazí se dostupné aplikace.

Pokud byl telefon iPhone již jednou připojen, funkce Apple CarPlay se automaticky spustí, jakmile nastoupíte do vozidla. Mobilní telefon si tedy můžete ponechat v tašce, kapse kalhot apod. (Rozhraní Bluetooth® a WiFi musí být aktivována.)

Alternativně lze **Wireless CarPlay** připojit takto:

- 1.  $\triangle$   $\triangleright$  Zařízení  $\square^*$
- **2.** Zvolte symbol ► používaného telefonu iPhone.

**Postup přepnutí na funkci Apple CarPlay z jiné položky menu:**

► Zvolte **Apple CarPlay**  $\epsilon$ **– nebo –**

> Ve stavové oblasti zvolte možnost **Apple Car-** $Play  $$ .$

 $\bigcirc$ 

◈

### **Odstranění uloženého telefonu iPhone ze seznamu zařízení**

- **1.** Zvolte možnost **e** ► Zařízení **D**<sup>\*</sup>.
- **2.** V řádku se zařízením, které chcete odstranit, přejeďte prstem zprava doleva.
	- **→** Zařízení bude odstraněno ze seznamu zařízení.

### **Ukončení funkce Wireless CarPlay**

**1.** Zvolte možnost **e** ► Zařízení  $\Box$ <sup>2</sup>.

◈

- **2.** Zvolte symbol ℮ používaného telefonu iPhone.
	- **►** Funkce Wireless CarPlay se ukončí.

♠

# <span id="page-15-0"></span>**Apple Music**

Služba **Apple Music** umožňuje používat předplatné Apple Music na středové obrazovce. Po nastavení služby Apple Music ji lze používat i bez připojení mobilního telefonu.

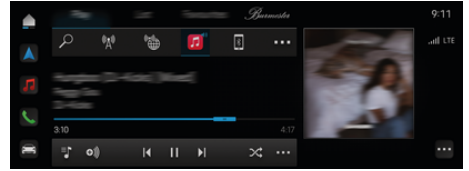

Obr. 5: Apple Music

# **Úvodní nastavení služby Apple Music**

- b V portálu My Porsche je aktivována služba Porsche Connect.
- b Datové připojení je úspěšně navázáno.
- ✔ Předplatné Apple Music je k dispozici.

Při úvodním nastavení služby Apple Music dojde ke svázání identifikátorů Apple ID a Porsche ID. Službu Apple Music lze nastavit v portálu My Porsche, v aplikaci nebo na středové obrazovce.

### **Úvodní nastavení služby Apple Music na středové obrazovce**

# **1.**  $\bullet$  **Média**  $\Box$  **P** Přehrát  $\triangleright$   $\Box$

**2.** Vyfotografováním zobrazeného QR kódu pomocí mobilního telefonu propojte identifikátor Apple ID se středovou obrazovkou.

# **Používání Apple Music**

b Datové připojení je úspěšně navázáno.

◈

- $\checkmark$  Apple ID je připojeno.
- b Předplatné Apple Music je k dispozici.
- $\triangleright$   $\blacksquare$   $\triangleright$  **Média**  $\blacksquare$   $\triangleright$  **Přehrát**  $\triangleright$   $\blacksquare$

K dispozici jsou tyto funkce:

- Apple Music
- Hudební knihovna Apple
- Podcasty
- Seznamy skladeb Porsche
- Vyhledávání skladeb prostřednictvím hlasového ovládání

◈

# <span id="page-16-0"></span>**Apple Podcasts**

Služba **Apple Podcasts** umožňuje používat funkce Apple Podcast na středové obrazovce. Po nastavení služby Apple Podcasts ji lze používat i bez připojení mobilního telefonu.

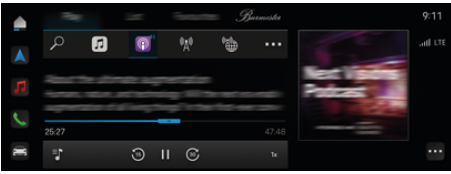

### Obr. 6: Apple Podcasts

### Œ **Informace**

Apple Podcasts lze používat pouze s Apple ID.

# **Nastavení Apple Podcasts**

- b V portálu My Porsche je aktivována služba Porsche Connect.
- b Datové připojení je úspěšně navázáno.

Během nastavování služby Apple Podcasts dojde k propojení Apple ID s Porsche ID. Službu Apple Podcasts lze nastavit v portálu My Porsche, v aplikaci nebo na středové obrazovce.

### **Nastavení služby Apple Podcasts na středové obrazovce**

- **1.**  $\bullet$  **Média**  $\bullet$  **Přehrát**  $\bullet$  **a**
- **2.** Vyfotografováním zobrazeného QR kódu pomocí mobilního telefonu propojte identifikátor Apple ID se středovou obrazovkou.

# **Požití služby Apple Podcasts**

b Datové připojení je úspěšně navázáno.

⊕

- $\angle$  Apple ID je připojeno.
- **e** ► Média **D** ► Přehrát ► **e**

◉

# <span id="page-17-0"></span>**Plánovač nabíjení**

Když je zadán cíl nacházející se mimo dojezdovou vzdálenost, je řidič o této skutečnosti informován zvukovou signalizací a zobrazením hlášení. Funkce Plánovač nabíjení poté automaticky přidá do trasy potřebné nabíjecí stanice. Zvolí se nabíjecí stanice s dobíjecím výkonem alespoň 50 kW a zohlední se doby jízdy a nabíjení.

Když bude zvolena alternativní trasa, upraví funkce Plánovač nabíjení automaticky jízdní režim na trase (**Normal** nebo **Range**) a na monitoru se zobrazí příslušné hlášení.

Nabíjecí stanice a příslušné doby nabíjení se zobrazí na monitoru trasy.

K dosažení optimálního dobíjecího výkonu se předem upraví teplota vysokonapěťového akumulátoru.

Plánovač nabíjení lze zobrazit také v aplikaci a poté přenést data z mobilního telefonu do systému PCM.

g [Viz kapitola "Aplikace My Porsche" na straně 25.](#page-26-0)

# **Zobrazení podrobností o nabíjecí stanici**

### **►**  $\cap$  **►** Zvolte Navigace  $\wedge$  **► Přehled trasy**

O jednotlivých nabíjecích stanicích jsou neustále aktualizovány následující podrobné informace, které lze zobrazit:

- název nabíjecí stanice
- stav nabití akumulátoru při příjezdu k nabíjecí stanici
- čas příjezdu k nabíjecí stanici
- vzdálenost k nabíjecí stanici
- doba nabíjení
- stav nabití akumulátoru při příjezdu do cíle

### **Zobrazení dynamických podrobností o nabíjecí stanici**

◈

Dynamické podrobnosti může poskytovatel nabíjecí stanice v rychle změnit, např. B. otevírací dobu nebo možnosti platby.

Zobrazit dynamické podrobnosti, když nebylo spuštěno žádné navádění k cíli:

 $\bigcap$  **▶** Zvolte Navigace  $\bigwedge$  ▶  $\bigcirc$  ▶ Zadat cíl, klepněte na **požadovanou nabíjecí stanici** . **– nebo –**

 $\cap$  **► Zvolte Navigace A ► Klepněte na požadovanou nabíjecí stanici na mapě.**

Zobrazit dynamické podrobnosti na monitoru trasy:

- $\checkmark$  Je spuštěno navádění k cíli.
- $\checkmark$  Sledování trasy je otevřené.
- Klepněte na požadovanou nabíjecí stanici na pravé straně obrazovky.

# **Ruční přidání nabíjecí stanice**

Nabíjecí stanice lze ručně přidat jako dílčí cíle nebo jako konečný cíl.

U ručně přidaných nabíjecích stanic se vypočítá doba nabíjení a automaticky přidané nabíjecí stanice se podle toho upraví. K dosažení optimálního dobíjecího výkonu se předem upraví teplota vysokonapěťového akumulátoru.

Na mapě se ručně přidané nabíjecí stanice zobrazují jako modré vlaječky a automaticky přidané nabíjecí stanice jako bílé vlaječky.

◈

### **Aktivace/deaktivace funkce Plánování nabíjení**

 $\cap$  ▶ Zvolte Navigace  $\wedge$  ▶ · · · ▶ Plán nabíjení e **Plánovač nabíjení**

K dosažení optimálního dobíjecího výkonu se předem upraví teplota vysokonapěťového akumulátoru.

# **Porsche Intelligent Range Manager (PIRM)**

Porsche Intelligent Range Manager (PIRM) je rozšířením funkce Plánovač nabíjení pro jízdní režim **Range**. g [Viz kapitola "Funkce na vyžádání \(FoD\)" na](#page-22-0) [straně 21.](#page-22-0)

# <span id="page-18-0"></span>**Porsche Charging Service**

Služba **Nabíjecí servis Porsche** nabízí neomezený přístup k husté síti veřejné dobíjecí infrastruktury. Podle země lze službu používat prostřednictvím aplikace Charging App a nabízí následující funkce:

- **Najít** z blízkých nabíjecích stanic nebo zadáním adresy a dalších užitečných informací.
- Inteligentní **navigace** do vybrané nabíjecí stanice.
- **Autentizace** na nabíjecí stanici prostřednictvím aplikace, RFID karty (Taycan Charging Card) nebo pomocí Plug & Charge.
- V závislosti na nabíjecí stanici **nabít** stejnosměrným proudem (DC rychlé nabíjení) nebo střídavým proudem (AC normální nabíjení).
- Zobrazit **aktuální stav** nabíjecích stanic.
- Sledovat **Stav nabití** a **Historii** na chytrém telefonu.

Požadavky na používání služby Porsche Charging Service:

- $\checkmark$  Služba Porsche Charging Service zakoupena v obchodě Porsche Connect Store.
- $\checkmark$  Předpokladem je nainstalovat aplikaci do mobilního telefonu (lze si ji stáhnout prostřednictvím služby Apple App Store, popř. Google® Play Store).

### **Informace** (i)

.

Další informace o službě Porsche Charging Service lze najít na stránkách

g www.porsche.com/e-performance

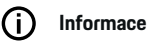

Další informace týkající se tématu nabíjení naleznete v **samostatném návodu k provozu vozidla** a respektujte **Návod k nabíjecímu vybavení**.

### **Vyhledat nabíjecí stanice**

Na středové obrazovce i ve vozidle a v aplikaci lze vyhledávat nabíjecí stanice v okolí nebo specificky podle adresy.Dostupnost nabíjecích stanic se zobrazuje v reálném čase.

### **Vyhledání nabíjecích stanic pomocí středové obrazovky**

Klepněte na **e** ► Zvolte Navigace  $\wedge \rightarrow \heartsuit \rightarrow$ **E Porsche Charging Service.** 

### **Najděte nabíjecí stanice prostřednictvím aplikace**

- Proběhlo přihlášení pomocí Porsche ID.
- V mobilním telefonu jsou aktivovány funkce GPS/Poloha.
- **1.** Otevřete aplikaci.
	- ◆ Na základě aktuální polohy se zobrazí všechny nabíjecí stanice v okolí.
	- **nebo –**

Prostřednictvím **Najít nabíjecí stanici** zadejte adresu požadované nabíjecí stanice.

- **2.** Prostřednictvím **Nastavení filtru** lze individuálně zúžit výsledky vyhledávání (např. Výkon nebo Typ konektoru).
- **3.** Vyberte požadovanou nabíjecí stanici.

Kromě toho nabízí aplikace také následující možnosti:

♠

- Zobrazení **snímků nabíjecích stanic** a jejich dostupnost.
- Podrobné informace o **adrese**, **typu konektoru**, **výkonu** a **ceně**.
- Zobrazit oblíbené **Doby použití** nabíjecí stanice.
- Další informace, jako např. **bezplatné** nabíjecí stanice nebo nabíjecí stanice provozované se **zelenou elektřinou**.
- Vytvoření **Oblíbených položek** a možnost je také **sdílet**.
- Zadat **zpětnou vazbu** nebo získat **Pomoc**.

### **Navigace k nabíjecí stanici**

Navigaci lze spustit ihned po výběru požadované nabíjecí stanice na středové obrazovce ve vozidle a v aplikaci.

### **Navigace na středové obrazovce**

- **∕ Porsche Charging Service** je vybrána na středové obrazovce.
- 1. Vyberte požadovanou nabíjecí stanici.<sup> $\triangleright$ </sup> Viz kapitola "Vyhledat nabíjecí stanice" na straně 17.
- **2.** Klepněte na ikonu a spusťte navádění k nabíjecí stanici.

### **Navigace v aplikaci**

- 1. Vyberte požadovanou nabíjecí stanici.<sup> $\triangleright$ </sup> Viz kapitola "Vyhledat nabíjecí stanice" na straně 17.
- 2. Klepněte na  $\spadesuit$ .
	- **►** Navigace Mapách v Google<sup>®</sup> se spustí okamžitě.

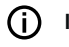

**Informace**

Chcete-li se vrátit z Map Google® zpět do aplikace, klikněte na tlačítko Zpět Klepněte na.

# **Autentizace a nabíjení na nabíjecí stanici**

Jakmile přijedete k nabíjecí stanici, musíte ji aktivovat a provést ověření.

Podle dostupnosti jsou na nabíjecí stanici k dispozici tyto **metody aktivace a ověření**:

- Aktivace a ověření prostřednictvím **naskenování karty RFID** (Taycan Charging Card) přímo na nabíjecí stanici:
- Aktivace a ověření pomocí **aplikace naskenováním QR kódu**.
- Aktivace a ověření pomocí **aplikace manuálním zadáním ID nabíjecí stanice** (EVSE-ID):
- Aktivace a ověření **výlučně prostřednictvím aplikace**.
- Aktivace a ověření prostřednictvím **Plug & Charge**.Proces nabíjení začne automaticky po připojení nabíjecí zástrčky.

### **Aktivace/ověření pomocí nabíjecí karty Taycan Charging Card**

Po aktivaci služby Porsche Charging Service obdrží zákazník Taycan (podle země) nabíjecí kartu Taycan k používání služby Porsche Charging Service.

Nabíjecí karta Taycan je vybavena čipem RFID (radiofrekvenční identifikace).S tímto čipem lze aktivovat a autorizovat nabíjecí procesy na nabíjecích stanicích s RFID čtečkami.

- **1.** Kartu Taycan Charging Card podržte několik sekund na čtečce RFID nabíjecí stanice.
- **2.** Zapojte nabíjecí kabel.

### Œ **Informace**

Pokud je vyžadována podpora, jsou kontaktní údaje Porsche Contact Center (PCS) uvedeny na nabíjecí kartě Taycan Charging Card.

◈

Vzhled nabíjecích stanic a proces nabíjení se mohou značně lišit.Čtečka RFID může být umístěna na nabíjecích stanicích na různých místech a může vypadat různě.

### **Aktivace/ověření prostřednictvím aplikace pomocí QR kódu**

### 1. Klepněte na **Ha.**

- **2.** Naskenujte QR kód na nabíjecí stanici.
- **3.** Zapojte nabíjecí kabel a vyberte kostenpflichtig bestellen.

### (i) **Informace**

Někdy lze na nabíjecí stanici najít různé QR kódy.Správný QR kód ukazuje **logo intercharge**.

### **Aktivace/ověření pomocí aplikace ručním zadáním ID nabíjecí stanice (EVSE-ID)**

- 1. Klepněte na  $\mathbb{H}^{\mathbf{u}}$
- 2. Klepněte na ikonu Klávesnice v aplikaci.
- **3.** Zapojte nabíjecí kabel a klepněte na kostenpflichtig bestellen.

### **Aktivujte/ověřte výhradně prostřednictvím aplikace**

⊕

- **1.** Vyberte nabíjecí stanici.
- **2.** Vyberte typ konektoru.
- **3.** Vyberte přesnou nabíjecí stanici.

**4.** Zapojte nabíjecí kabel a zvolte možnost **objednat za poplatek**.

### **Autentizace a nabíjení pomocí Plug & Charge**

- ✔ Plug & Charge aktivováno ve vozidle
- b Nabíjecí stanice kompatibilní s Plug & Charge
- $\blacktriangleright$  Zapoite nabíjecí kabel.
	- ◆ Vozidlo se autentizuje samostatně.

# **Ukončení procesu nabíjení**

Jakmile je vozidlo plně nabité, nabíjení se ukončí automaticky.

### **Zrušení procesu nabíjení bez aplikace**

Pokud má být proces nabíjení předčasně ukončen:

- **1.** U nabíjecí stanice vyberte **Stop**.
- **2.** Odpojte nabíjecí kabel.
- **3.** Zavřete dvířka nabíjecí zásuvky.

### **Přerušení procesu nabíjení pomocí aplikace**

Pokud má být proces nabíjení předčasně ukončen:

- **1.** V aplikaci zvolte **Stop**.
- **2.** Odpojte nabíjecí kabel.
	- Jakmile byl proces nabíjení úspěšně odhlášen, odešle aplikace potvrzení.
- **3.** Zavřete dvířka nabíjecí zásuvky.

### **Přerušení procesu nabíjení ve vozidle**

### ⋒ **Informace**

Vzhled nabíjecích stanic a proces nabíjení se mohou lišit.Než přerušíte proces nabíjení, respektujte zobrazené pokyny na nabíjecí stanici.

Pokud má být proces nabíjení předčasně ukončen:

 $\bigcirc$ 

⊕

- **1.** Odemkněte vozidlo.
- **2.** Stiskněte odjišťovací tlačítko na nabíjecí zásuvce vozidla.
	- ◆ Nabíjení se ukončí.
- **3.** Nabíjecí kabel odpojte do 20 sekund.
- **4.** Zavřete dvířka nabíjecí zásuvky.

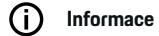

◈

Další informace týkající se tématu nabíjení naleznete v **samostatném návodu k provozu vozidla** a respektujte **E-návod k obsluze**.

### **Zobrazení aktivit nabíjení**

Aplikace nabízí možnost zobrazení historie aktivit nabíjení.

e V aplikaci **Nabíjení** vyberte **Historie nabíjení**.

# <span id="page-21-0"></span>**Vyhledávač**

**Vyhledávač** je ústřední vyhledávací funkce v navigaci systému Porsche Communication Management (PCM). Ve vyhledávači lze zobrazit informace o cílech, jako jsou restaurace, hotely, čerpací stanice nebo parkoviště.

Cíle lze zobrazit v aktuálním prostředí, podél trasy, v cílovém místě nebo na jiném místě. Vybraný cíl můžete použít jako cíl navigace nebo uložit jako oblíbenou položku.

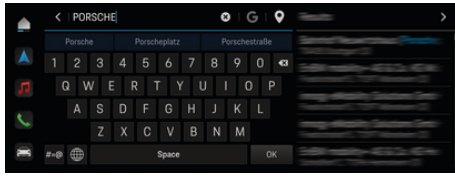

Obr. 7: Vyhledávač

- ◆ Datové připojení je úspěšně navázáno.
- b V portálu My Porsche je aktivována služba Porsche Connect.
- **1.** V řádku záhlaví zvolte  **▶ Zvolte Navigace △** 
	- $\triangleright$   $\varphi$ .
	- **►** Kromě integrovaného vyhledávání můžete použít i symbol **G** a hledání **Google**, které se má použít.
- **2.** Zvolte cíl.
	- **→** Zobrazí se informace jako například dostupnost, cena nebo hodnocení (dostupnost závisí na konkrétní zemi).
- **3.** Klepněte na možnost **Spustit navádění k cíli**.

### **Vyhledání zvláštního cíle**

- ✔ Datové připojení je úspěšně navázáno.
- ✔ V portálu My Porsche je aktivována služba Porsche Connect.
- **1.** V řádku záhlaví zvolte **▲ ▶ Zvolte Navigace A**

◈

- ► Zvláštní cíle  $\Omega$ .
- **2.** Podle modelu lze vyhledávat v následujících kategoriích:
	- Rychlodobíjecí stanice
		- **nebo –**
		- Porsche Charging Service
		- **nebo –**
		- Dobíjecí stanice
		- **nebo –**
		- Nabíjecí výkon
	- Čerpací stanice
	- Parkoviště
	- Hotely
	- Restaurace
- **3.** Stisknutím ikony v záhlaví zvolíte požadovanou možnost:
	- **V blízkosti:** Zobrazí se cíle v okolí aktuální polohy vozidla.
	- **Podél trasy:** Když je aktivní navádění k cíli, zobrazují se cíle podél trasy.
	- **V cílovém místě:** Když je aktivní navádění k cíli, zobrazí se cíle v cílovém místě.

♠

### **Panoramatický pohled**

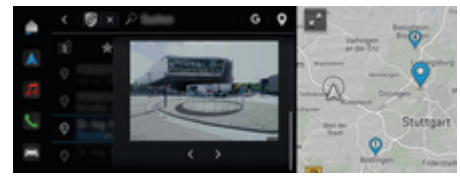

Obr. 8: Panoramatický pohled

Panoramatické zobrazení (dostupné v závislosti na zemi) bude dostupné po výběru cíle Point of Intererst (POI) na centrálním displeji popř. PCM.

- ◆ Datové připojení je úspěšně navázáno.
- b V portálu My Porsche je aktivována služba Porsche Connect.
- $\checkmark$  Je aktivována online navigace. > [Viz kapitola "Rozšířená navigace" na](#page-35-0)
	- [straně 34.](#page-35-0)
- $\checkmark$  Cíl je zvolen (špendlík nastavený na mapě).
- V seznamu výsledků hledání klepněte na ... **– nebo –**
	- Na mapě klepněte na cíl (špendlík) .

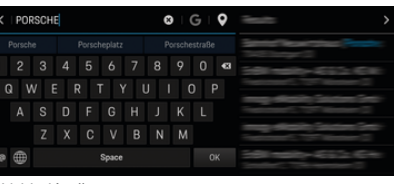

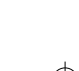

# <span id="page-22-0"></span>**Funkce na vyžádání (FoD)**

# **Aktivace a použití funkce na vyžádání (FoD)**

# **Zakoupení funkce na vyžádání (FoD)**

- b V portálu My Porsche jsou aktivovány služby Porsche Connect a případně i jednotlivé konkrétní služby.
- e Požadovanou službu FoD zakupte v obchodě Porsche Connect Store.

### ⋒ **Informace**

Další informace o Porsche Connect (videonávody, návody k funkcím služby Porsche Connect a také otázky a odpovědi) naleznete na adrese www.porsche.com/connect.

# **Stažení funkce na vyžádání (FoD)**

Služby FoD se stahují automaticky na pozadí. Všechny funkce systému PCM a vozidla lze po tuto dobu využívat bez omezení. Po vypnutí vozidla se stahování pozastaví a po zapnutí bude automaticky pokračovat. Doba stahování závisí na kvalitě připojení. Po dokončení stahování lze spustit aktivaci.

- b V portálu My Porsche jsou aktivovány služby Porsche Connect a případně i jednotlivé konkrétní služby.
- b Datové připojení je úspěšně navázáno.
- Soukromý režim je deaktivován.

# **Aktivace funkce na vyžádání (FoD)**

Po zakoupení se na středové obrazovce jednorázově a poté při každém opětovném spuštění systému PCM zobrazí zpráva. Hlášení je možné kdykoli zobrazit v oznámeních a spustit aktivaci.

e Chcete-li zobrazit informace o službě FoD, klepněte na domovské obrazovce na možnost **Aktualizace**  .

### **UPOZORNĚNÍ**

Omezení používání v průběhu aktivace.

Jízdní pohotovost je zablokována. Ukazatele a funkce vozidla (např. komfortní funkce nebo funkce ochrany proti krádeži) nemusí krátkodobě fungovat.

- ▶ Odstavte vozidlo na bezpečném místě.
- Postupujte podle pokynů na středové obrazovce, např. Opusťte vozidlo se všemi cestujícími.
- e V průběhu procesu aktivace vozidlo **nepoužívejte**.
- Vozidlo používejte teprve po dokončení aktivace.

Spustit lze pouze jeden proces aktivace. Tento proces aktivace **nelze** přerušit. Doba aktivace závisí na službě FoD. Jakmile je služba FoD stažena, aktivace se spustí automaticky.

- ✔ Služba FoD byla úspěšně stažena.
- Vozidlo je vypnuto.
- Parkovací pojistka a parkovací brzda jsou aktivovány.
- b Akumulátor je dostatečně nabitý.
- $\checkmark$  K diagnostické zásuvce není připojeno žádné externí zařízení
- b Případně mohou být nutné další podmínky (zavřené dveře, zamčené vozidlo). Tyto podmínky se zobrazují na středové obrazovce.

Po úspěšné aktivaci se na středové obrazovce jednorázově zobrazí upozornění. Vozidlo lze znovu používat v plném rozsahu.

# **Deaktivace funkce na vyžádání (FoD)**

- b Datové připojení je úspěšně navázáno.
- b V portálu My Porsche jsou aktivovány služby Porsche Connect a případně i jednotlivé konkrétní služby.
- $\checkmark$  Služba FoD byla zakoupena a aktivována ve vozidle.
- Soukromý režim je deaktivován.
- e Požadovanou službu FoD deaktivujte v portálu My Porsche.
	- **→** Po deaktivaci se na středové obrazovce jednorázově zobrazí zpráva. Kromě toho se zobrazí oznámení ke službě FoD.

# **Aktivace funkce na vyžádání (FoD) se nezdařila.**

V průběhu procesu aktivace se mohou vyskytnout chyby. V případě výskytu chyby proveďte následující kroky:

- **1.** Vypněte vozidlo a zamkněte je.
- **2.** Vyčkejte přibližně 10 minut.
- **3.** Zapněte vozidlo.

**4.** Znovu spusťte aktivační proces opuštěním a uzamknutím vozidla.

 $\bigoplus$ 

◈

◈

Závažnost chyby a z toho vyplývající následky se zobrazí na středové obrazovce.

# **UPOZORNĚNÍ**

Poškození a omezení používání vinou nezdařené aktualizace.

V závislosti na závažnosti způsobené chyby může být zablokována jízdní pohotovost. Ukazatele a funkce vozidla nemusí fungovat.

- e Pokud je vozidlo schopné jízdy: Způsob jízdy přizpůsobte dané situaci.
- e Pokud vozidlo není schopné jízdy: Zavolejte asistenční službu a nechte vozidlo odtáhnout.
- e Poruchu nechte odstranit ve specializované servisní dílně. Společnost Porsche doporučuje svěřit provádění těchto prací servisnímu partnerovi Porsche, který disponuje vyškoleným personálem a potřebnými díly a nástroji.

# <span id="page-24-0"></span>**Dostupné funkce FoD**

### **Porsche Dynamic Light System Plus (PDLS+)**

- $\checkmark$  Porsche Dynamic Light System Plus (PDLS+) zakoupená v obchodě Porsche Connect.
- $\checkmark$  Ve vozidle byla provedena aktivace.

Díky Porsche Dynamic Light System Plus (PDLS+) jsou funkce hlavních světlometů rozšířeny (např. dynamická regulace sklonu světlometů, dynamické zatáčení světla a regulace světlometů podle rychlosti).

### G) **Informace**

Další informace o Porsche Dynamic Light System Plus (PDLS+) naleznete v samostatném návodu k obsluze vozidla.

Další informace o aktivaci služeb Funkce na vyžádání (FoD):

# **Porsche InnoDrive (PID)<sup>1</sup>**

- ◆ Porsche InnoDrive (PID) zakoupeno v obchodě Porsche Connect Store.
- $\checkmark$  Ve vozidle byla provedena aktivace.

**Porsche InnoDrive (PID)** rozpoznává rychlostní omezení a silnici na tři kilometry dopředu a rozšiřuje rozsah funkcí adaptivního tempomatu.

### (i) **Informace**

Další informace o Porsche InnoDrive (PID) naleznete v samostatném návodu k obsluze vozidla.

Další informace o aktivaci služeb Funkce na vyžádání (FoD):

### **Porsche Intelligent Range Manager (PIRM)**

- ◆ V portálu My Porsche je aktivována služba Porsche Connect.
- ✔ Je aktivována funkce Plánovač nabíjení.
- ✔ PIRM zakoupen v obchodě Porsche Connect Store.
- ◆ Datové připojení je úspěšně navázáno.
- $\checkmark$  Ve vozidle byla provedena aktivace.

Porsche Intelligent Range Manager (PIRM) je rozšířením funkce Plánovač nabíjení pro jízdní režim **Range**.

Je-li zvoleno navádění k cíli s jiným jízdním režimem než **Range**, vyhledá funkce PIRM rychlejší alternativu pro trasu v jízdním režimu **Range**. Pokud funkce PIRM takovouto trasu najde, zobrazí se na monitoru hlášení.

Je-li zvolena trasa s jízdním režimem **Range**, funkce PIRM se aktivuje a předá nastavení režimu **Range** podle trasy.

Když je aktivní možnost **Přizpůsobit dojezdové vzdálenosti**, může funkce PIRM způsobit snížení nastavených rychlostních omezení a v případě potřeby může také změnit nastavení klimatizace.

Nastavení lze i nadále ručně změnit.

▶ [Viz kapitola "Plánovač nabíjení" na straně 16.](#page-17-0)

### Œ **Informace**

Další informace o Porsche Intelligent Range Manager (PIRM) a navigaci naleznete v samostatném návodu k obsluze vozidla.

### **Posilovač řízení Plus**

- ✔ V obchodě Porsche Connect Store byla zakoupena funkce Posilovač řízení Plus.
- $\checkmark$  Ve vozidle byla provedena aktivace.

Funkce **Posilovač řízení Plus** dynamicky přizpůsobuje řízení aktuální rychlosti.

- Při vysokých rychlostech působí bezprostředně a přesně.
- Při nízkých rychlostech umožňuje snadné manévrování a parkování.

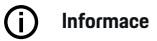

Další informace o funkci Posilovač řízení Plus najdete v samostatném návodu k obsluze vozidla.

Další informace o aktivaci služeb Funkce na vyžádání (FoD):

### **Aktivní navádění pruhy**

- $\checkmark$  Aktivní udržování v jízdním pruhu zakoupeno v obchodě Porsche Connect Store.
- $\checkmark$  Ve vozidle byla provedena aktivace.

**Aktivní udržování v jízdním pruhu** kombinuje regulaci odstupu s udržováním v jízdním pruhu na kvalitních silnicích mimo obec a na dálnicích. Tato funkce je k dispozici také v dopravních zácpách.

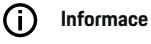

Další informace o aktivním udržování v jízdním pruhu naleznete v samostatném návodu k obsluze vozidla.

<sup>1.</sup> Dostupnost podle konkrétní země

# <span id="page-25-0"></span>**Kalendář**

Pomocí služby **Kalendář** lze propojit osobní kalendář se systémem PCM. Vlastní zvláštní cíle (body zájmu), cíle z kalendáře lze přenést z mobilního telefonu do systému PCM.

- ✔ Je přihlášen uživatel služby Porsche Connect (prostřednictvím Porsche ID).
- $\checkmark$  Mobilní telefon je připojen k systému.PCM

Se systémem PCM lze propojit následující kalendáře:

- **Google**
- **Office 365**
- **Chytrý telefon**

# **Přidat kalendář**

Chcete-li přidat kalendář poprvé nebo pokud kalendář ještě není připojen:

- 1. Klepněte na **▲ ▶ Klepněte na možnost Kalendář**  .
- **2.** Zvolte požadovaný kalendář.
- **3.** Naskenujte mobilním telefonem QR-Code.
	- **→** Zvolený kalendář se propojí se systémem PCM a automaticky se aktualizuje.

# **Přidat nový kalendář**

Pokud je kalendář již připojen a je třeba přidat nový kalendář:

# 1. Klepněte na **● ▶ Klepněte na možnost Kalen**dář  $\overline{m}$  **▶ ▶ Přidat kalendář.**

**2.** Zvolte požadovaný kalendář.

- **3.** Naskenujte mobilním telefonem QR-Code.
	- **→** Zvolený kalendář se propojí se systémem PCM a automaticky se synchronizuje.

◈

# **Zobrazení náhledu týdne**

- Klepněte na možnost  **▶ Klepněte na mo**žnost Kalendář **[ni] ▶ klepněte na Zobrazení náhledu týdne**  .
	- **→** Zobrazí se týdenní přehled termínů.

# **Zobrazení náhledu dne**

- $\triangle$  **▶ Klepněte na možnost Kalendář**  $\overline{F}$  **▶ Náhled dne Klepněte na** .
	- **→** Zobrazí se podrobný přehled termínů dne.

# **Přepínání mezi kalendáři**

**1.** Klepněte na **▲ ▶ Klepněte na možnost Kalendář**  $\overrightarrow{h}$  **iiii** ▶ Náhled dne **V** nebo klepněte na

**Zobrazení náhledu týdne ■ ▶ ■** (v záhlaví).

- **2.** Zvolte požadovaný kalendář.
	- **→** Zvolený kalendář se zobrazí v systému PCM

# **Použít možnosti termínů**

◆ Je přihlášen uživatel služby Porsche Connect (prostřednictvím Porsche ID).

◉

 $\checkmark$  Mobilní telefon je připojen k systému PCM.

- $\checkmark$  Kalendář je připojen.
- $\checkmark$  Existují záznamy v kalendáři.
	- Klepněte na možnost **e** ▶ Klepněte na možnost Kalendář <sup>[ini</sup>] ▶ klepněte na Podrobný  $n$ áhled  $n \geq 1$

Je možné vybírat z následujících funkcí:

– Konferenční telefonické připojení přes PCM.

- volání organizátorovi konference,
- navigace na místo jednání,
- funkce připomenutí,
- přečíst podrobnosti o termínu.

# <span id="page-26-0"></span>**Aplikace My Porsche**

# **Nastavení a používání aplikace**

Aplikace dostupná v závislosti na konkrétní zemi nabízí možnost propojení mobilního telefonu s vozidlem (změny označení a funkcí vyhrazeny). Přímo v mobilním telefonu tak lze zobrazit některé informace o vozidle a pomocí aplikace upravovat vybraná nastavení vozidla. Kromě toho lze v závislosti na dané zemi spustit v aplikaci hovor s asistenční službou. K dispozici jsou například tyto funkce: Vyvolání aktuálních údajů o vozidle, jako jsou dojezd a stav naplnění nádrže nebo stav baterie, dálkové ovládání zamykání a odemykání vozidla, aktivace a deaktivace klimatizace nebo nezávislého topení, správa vlastních zvláštních cílů (bodů zájmu) a jejich odesílání do vozidla, přenos cílů z kalendáře z mobilního telefonu do systému PCM. Aplikace navíc nabízí zobrazení aktuálních informací o značce Porsche, jako jsou produktové novinky nebo akce.

Dostupnost funkcí aplikace závisí na příslušném modelu vozidla, modelovém roce, vybavení vozidla a místní dostupnosti příslušné funkce na trhu.

### **Připojení aplikace k systému PCM přes rozhraní WiFi**

Aplikace umožňuje přístup k údajům o konkrétním vozidle a k dalším funkcím. Doporučuje se chránit tato data před neoprávněným přístupem třetích stran. Využívání aplikace s sebou může přinášet dodatečné náklady za služby poskytované mobilním operátorem, jelikož při používání aplikace dochází k přenosu dat.

- $\checkmark$  V mobilním telefonu je nainstalována aplikace (lze ji stáhnout z obchodů Apple App Store nebo Google Play Store).
- $J$  Je spuštěna aplikace.
- ✔ Rozhraní WiFi mobilního telefonu je zapnuté.
- ✔ Je zapnuto rozhraní WiFi systému PCM.
- 1.  **▶ Zařízení** □<sup>®</sup> ▶ · · ▶ Nastavení WiFi ▶ **Klepněte na možnost Schválit přístup k internetu**.
- **2.** Zobrazit přístupová data WiFi pro systém PCM:

### $\triangle$  **▶ Zařízení**  $\Box$ <sup>®</sup> ▶ Asistent připojení ▶ Připo**jit k přístupovému bodu PCM**.

- **→** Zobrazí se název zařízení a heslo pro přístup k síti WiFi systému PCM.
- **3.** V nastaveních sítě WiFi zařízení zadejte přístupové údaje k síti WiFi zobrazené v systému PCM nebo mobilním telefonem naskenujte zobrazený QR kód.
	- Naváže se připojení k bezdrátovému přístupu k internetu systému PCM.

Komunikaci mezi vozidlem a aplikací lze zakázat.

# **Používání funkcí aplikace**

Aby bylo možné používat funkce aplikace v plném rozsahu, musí být splněny tyto předpoklady:

- $\checkmark$  Aplikace je připojena k systému PCM.
- ✔ Soukromý režim je deaktivován.
- ✔ V systému PCM je uděleno oprávnění ke vzdálenému přístupu.
- ✔ Jsou aktivovány služby Connect, resp. Car Connect.
- b V mobilním koncovém zařízení je uděleno oprávnění.

⊕

### **Navádění v menu**

Navádění v nabídce se uskutečňuje centrálně prostřednictvím položek nabídky

- Vozidlo
- mapa
- Objevit
- Účet

# **Funkce v položce nabídky Vozidlo**

Položka nabídky **Vozidlo** poskytuje podle typu vozidla a konkrétní země následující funkce:

- Zobrazení podrobností
- Zamykání
- Klimatizace
- Nabíjení
- e V hlavní nabídce (Domů) zvolte možnost **Vozidlo**.

### **Zobrazení podrobností**

Podle úrovně výbavy se mohou zobrazovat následující informace:

- Stav počítadla kilometrů
- E-dojezdová vzdálenost
- Stav nabití akumulátoru
- Chytrý servis
- Sjednání termínu
- Údaje o cestě
- e V hlavním menu (Domů) zvolte možnost **Vozidlo** e **Podrobnosti**.

### <span id="page-27-0"></span>**Chytrý servis**

S funkcí Smart Service se zobrazí nadcházející údržba (např. "Brzdové destičky – nutná výměna"). Kromě toho si také lze domluvit termíny údržby u partnera Porsche.

- $\checkmark$  Soukromý režim je deaktivován.
- ► V hlavní nabídce (Domů) vyberte Vozidlo **Podrobnosti ▶ Chytrý servis.**

### **Zobrazení údržby**

- **1.** V hlavní nabídce (Domů) vyberte Vozidlo ▶ **Podrobnosti ▶ Chytrý servis.**
- **2.** Vyberte **Požadavek na údržbu**.
	- **→** Zobrazí se nadcházející údržba.
- **3.** Chcete-li zobrazit další podrobnosti o údržbě, vyberte  $\blacktriangledown$ .

### **Domluvte si termín údržby**

- **1.** V hlavní nabídce (Domů) vyberte Vozidlo ▶ **Podrobnosti ▶ Chytrý servis.**
- **2.** Vyberte **Domluvit si termín**.
	- **→** Zobrazí se dostupné termíny.
- **3.** Zvolte požadovaný termín a vyberte **Domluvit si termín**.

### **Zamykání**

Lze zobrazovat stav zamknutí stav dveří, oken, zadních výklopných dveří, kapoty motoru, posuvné střechy a víčka uzávěru palivové nádrže.

### **Zobrazení stavu zamknutí**

Je-li vozidlo zcela zamknuté, nad symbolem vozidla zobrazeným vlevo nahoře je umístěn zelený symbol zaškrtnutí. Je-li některá z částí vozidla otevřená, udává se tento stav prostřednictvím odpovídajícího symbolu vlevo nahoře nad vyobrazením vozidla.

◈

- **1.** V hlavní nabídce (Domů) zvolte možnost **Vozidlo**.
- **2.** Zvolte symbol vozidla zobrazený vlevo nahoře.
	- **→** Zobrazí se otevřené části vozidla

### **Zamknout a odemknout vozidlo**

- $\checkmark$  Porsche Entry & Drive
- Vozidlo stojí a zapalování je vypnuté.
- b Dveře řidiče jsou řádně zavřené.
- ✔ Zadejte bezpečnostní kód My Porsche. ▶ [Viz kapitola "Registrace a aktivace" na straně 4.](#page-5-0)
- **1.** V hlavní nabídce (Domů) zvolte možnost **Vozidlo**.
- **2.** Zvolte možnost pod vyobrazením vozidla  $\gg$ a potvrďte bezpečnostní upozornění.
- **3.** Zvolte odemčený či zamčený zámek.
- **4.** Zadejte bezpečnostní kód.
	- **→** Dveře vozidla a zadní výklopné dveře se odemknou resp. zamknou. Při zamykání se aktivuje alarm a zobrazí se symbol zámku.

# **Časovač**

V závislosti na vybavení lze časovač nastavit na následující funkce:

⊕

- Nezávislá klimatizace
- Nabíjení vysokonapěťového akumulátoru.

Tuto funkci lze použít k řízení klimatizace vozidla nebo procesu nabíjení vysokonapěťového akumulátoru časovačem. K nastavenému časovému okamžiku se systém vozidla snaží dosáhnout nastavených klimatických podmínek nebo nastavené úrovně nabití. Vozidlo je pomocí časovače klimatizováno také tehdy, když není nabíjecí zástrčka zapojena do nabíjecí přípojky.

Nakonfigurovat a uložit lze nanejvýš pět časovačů. Požadovaná teplota vozidla se nastavuje prostřednictvím systému PCM.

Aby bylo možné používat funkce aplikace v plném rozsahu, musí být splněny tyto předpoklady:

- $\checkmark$  Soukromý režim je deaktivován.
- b V systému PCM je uděleno oprávnění ke vzdálenému přístupu.
- $\checkmark$  Dostatečně nabitý akumulátor (>10 %) (Časovač klimatizace).
- $\checkmark$  Nabíjecí zařízení je připojeno.

Informace o klimatizaci řízené časovačem g Viz kapitola "Klimatizace" na straně 26.

Informace o nabíjení řízeném časovačem  $\triangleright$  [Viz kapi](#page-28-0)[tola "Nabíjení" na straně 27.](#page-28-0)

### **Klimatizace**

Prostřednictvím aplikace lze na dálku ovládat klimatizaci vozidla. Dostupnost funkce závisí na typu vozidla a konfiguraci. Další informace vám sdělí servisní partner Porsche.

Aby bylo možné používat funkce aplikace v plném rozsahu, musí být splněny tyto předpoklady:

- $\checkmark$  Soukromý režim je deaktivován.
- b V systému PCM je uděleno oprávnění ke vzdálenému přístupu.
- g [Viz kapitola "Registrace a aktivace" na straně 4.](#page-5-0)
- <span id="page-28-0"></span> $\checkmark$  Dostatečně nabitý akumulátor (vysokonapěťový akumulátor).
- **1.** V hlavní nabídce (Domů) zvolte možnost **Vozidlo**.
- **2.** Zvolte **Podrobnosti ▶ Funkce ▶ Nezávislá klimatizace**.

### **Okamžité spuštění klimatizace**

Klimatizaci lze okamžitě spustit nebo zastavit.

- **1.** V hlavní nabídce (Domů) zvolte možnost **Vozidlo**.
- **2.** Zvolte možnost pod vyobrazením vozidla *ili* a potvrďte bezpečnostní upozornění.
- **3.** Příp. Zadejte bezpečnostní kód.
- **4.** Zvolte možnost **Spustit**.
	- **►** Klimatizace se ihned spustí a použije teplotu, která byla v aplikaci nastavena jako standardní.

### **Správa časovače klimatizace**

Informace o časovači ⊵ [Viz kapitola "Časovač" na](#page-27-0) [straně 26.](#page-27-0)

- **1.** V hlavní nabídce (Domů) zvolte možnost **Vozidlo**.
- **2.** Zvolte **Podrobnosti ▶ Funkce ▶ Stojanová klimatizace** ► Časovač.
- **3.** Zvolte požadovaný časovač.
- **4.** Upravte nastavení data/období a času.
- **5.** Aktivujte/deaktivujte požadované možnosti:
- **Opakovat**: Časovač se spouští v každý zvolený den v týdnu v tomtéž čase. Jinak se časovač spustí jednou v nastavený čas.
- **Nezávislá klimatizace**: Klimatizace se provádí v nastavený čas. Teplota je nastavena v systému PCM.
- **6.** Zvolte možnost **Potvrdit**.
- **7.** Zvolte možnost **Odeslání časovače do vozidla**.
	- Nastavení časovače se uloží a odešle do vozidla

### **Aktivace/deaktivace časovače klimatizace**

Je možné aktivovat/deaktivovat již nastavený časovač. Pokud je aktivován časovač, je vozidlo klimatizováno až do dosažení naprogramovaného časového okamžiku.

- $\angle$  Je nastaven časovač.
- **1.** V hlavní nabídce (Domů) zvolte možnost **Vozidlo**.
- **2.** Zvolte **Podrobnosti ▶ Funkce ▶ Stojanová klimatizace** ► Časovač.
- **3.** Aktivujte/deaktivujte požadovaný časovač prostřednictvím posuvníku (posuvného regulátoru).
	- **→** Časovač se aktivuje/deaktivuje a informace o tomto stavu se odešle do vozidla.

### Œ **Informace**

- Proudění a rozvod vzduchu budou regulovány automaticky bez ohledu na nastavení, ve kterém bylo vozidlo opuštěno.
- Klimatizace se u vozidla spustí pouze v případě, že je vysokonapěťový akumulátor dostatečně nabitý. Další informace o procesu nabíjení vysokonapěťového akumulátoru naleznete v samostatném návodu k obsluze vozidla.
- Upozorňujeme, že činnost klimatizace vybíjí vysokonapěťový akumulátor nebo snižuje rychlost jeho nabíjení.

### **Nabíjení**

Proces nabíjení lze ovládat na dálku a zobrazovat stav akumulátoru.

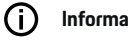

**Informace**

Další informace o procesu nabíjení vysokonapěťového akumulátoru naleznete v samostatném návodu k obsluze vozidla.

### **Zobrazit proces nabíjení**

- ✔ Soukromý režim je deaktivován.
- b V systému PCM je uděleno oprávnění ke vzdálenému přístupu.
	- g [Viz kapitola "Registrace a aktivace" na straně 4.](#page-5-0)
- $\checkmark$  Nabíjecí zařízení je připojeno.
- **1.** V hlavní nabídce (Domů) zvolte možnost **Vozidlo**.
- **2.** Zvolte **Podrobnosti ▶ Funkce ▶ Nabíiení.**

### **Okamžitě nabít**

Nabíjení lze okamžitě spustit nebo zastavit. Posuvník **Přímé nabíjení** lze v aplikaci vybrat pouze v případě, že byly vytvořeny aktivní časovače nebo profily.

- **1.** V hlavní nabídce (Domů) zvolte možnost **Vozidlo**.
- **2.** Zvolte **Podrobnosti ▶ Funkce ▶ Nabíjení.**
- **3.** Posuvník **Přímé nabíjení** aktivovat / deaktivovat.

### **Správa časovačů nabíjení**

Informace o časovači ⊵ [Viz kapitola "Časovač" na](#page-27-0) [straně 26.](#page-27-0)

- **1.** V hlavní nabídce (Domů) zvolte možnost **Vozidlo**.
- **2.** Zvolte **Podrobnosti ▶ Funkce ▶ Nabíjení ▶ Časovač**.
- **3.** Zvolte požadovaný časovač.
- **4.** Upravte nastavení data/období a času.
- **5.** Aktivujte/deaktivujte požadované možnosti:
	- **Opakovat**: Časovač se spouští v každý zvolený den v týdnu v tomtéž čase. Jinak se časovač spustí jednou v nastavený čas.
	- **Nabíjení**: Vysokonapěťový akumulátor se nabíjí v nastavenou dobu. Požadovanou cílovou hodnotu nabití akumulátoru lze nastavit pomocí posuvníku. Po dosažení cílové hodnoty je proces nabíjení ukončen.
- **6.** Zvolte možnost **Potvrdit**.
- **7.** Zvolte možnost **Odeslání časovače do vozidla**.
	- **→** Nastavení časovače se uloží a odešle do vozidla

### **Aktivace/deaktivace časovače nabíjení**

Je možné aktivovat/deaktivovat již nastavený časovač. S aktivovaným časovačem se vysokonapěťový akumulátor nabíjí do naprogramované doby.

- $\angle$  Je nastaven časovač.
- **1.** V hlavní nabídce (Domů) zvolte možnost **Vozidlo**.
- **2.** Zvolte **Podrobnosti ▶ Funkce ▶ Nabíjení ▶ Časovač**.
- **3.** Aktivujte/deaktivujte požadovaný časovač prostřednictvím posuvníku (posuvného regulátoru).
	- Časovač se aktivuje/deaktivuje a informace o tomto stavu se odešle do vozidla.

### **Nabíjecí profily**

Pro často navštěvované oblasti (např. v práci) lze vytvořit nabíjecí profily. Jakmile se vozidlo nachází v této oblasti, aktivuje se nabíjecí profil. Minimální nabití vysokonapěťového akumulátoru a požadovanou dobu nabíjení lze nastavit pomocí nabíjecího profilu. Pokud je aktivován nabíjecí profil s minimálním nabitím, vysokonapěťový akumulátor se co nejrychleji nabije na minimální nabití. Další nastavení (např. časovač nebo optimalizované nabíjení) se ignorují, dokud není dosaženo minimálního nabití.

Vytvořit lze až čtyři nabíjecí profily, předinstalovaný je profil nezávislý na umístění.

- $\checkmark$  Soukromý režim je deaktivován.
- **1.** V hlavní nabídce (Domů) zvolte možnost **Vozidlo**.

⊕

**2.** Vyberte **Podrobnosti** ▶ Nabíjení ▶ Profily.

### **Správa nabíjecích profilů**

- $\checkmark$  Soukromý režim je deaktivován.
- **1.** V hlavní nabídce (Domů) zvolte možnost **Vozidlo**.
- **2.** Vyberte **Podrobnosti ▶ Nabíjení ▶ Profily.**
- **3.** Vyberte požadovaný profil. **– nebo –**

Zvolte možnost **Přidat profil**.

- **4.** Vyberte a zadejte požadovaný název profilu.
- **5.** Zadání cíle. **– nebo –**

Klepnutím vyberte návrh hledaného cíle ze seznamu.

- **6.** Zvolte možnost **Uložit**.
- **7.** Posuvníkem (posuvným ovladačem) nastavte požadované minimální nabití.
- **8.** Vyberte **Optimalizované nabíjení**. **– nebo –**

Vyberte **Upřednostňované doby nabití** Vybrat.

**9.** Vyberte **Potvrdit** a **Odeslat profil do vozidla**.

### **Alarmy**

### **Alarm rychlosti**

Tuto funkci lze použít k nastavení maximální rychlosti. Bude-li nastavená rychlost překročena, zobrazí se push oznámení s podrobnostmi o poloze vozidla.

Zobrazit lze historii spuštěných alarmů.

- $\checkmark$  Aktivováno alarm rychlosti.
- Oprávnění pro oznámení push na chytrém telefonu udělena.
- $\checkmark$  Soukromý režim je deaktivován.
- $\checkmark$  Je uděleno oprávnění ke vzdálenému přístupu.
- **1.** V hlavní nabídce (Domů) zvolte možnost **Vozidlo**.
- **2.** Zvolte **Podrobnosti ▶ Funkce ▶ Alarmy ▶ Rychlost**.

### **Správa alarmu rychlosti**

Lze nakonfigurovat a uložit až čtyři alarmy rychlosti. Současně může být aktivních několik alarmů rychlosti.

- $\checkmark$  Soukromý režim je deaktivován.
- $J$  Je uděleno oprávnění ke vzdálenému přístupu.
- **1.** V hlavní nabídce (Domů) zvolte možnost **Vozidlo**.
- **2.** Zvolte **Podrobnosti ▶ Funkce ▶ Alarmy ▶ Rychlost**.
- **3.** Zvolte **Přidat alarm**.
- **4.** Nastavte rychlost posuvníkem.
- **5.** Zvolte možnost **Uložit**.

### **Aktivace/deaktivace alarmu rychlosti**

Již nastavený alarm lze aktivovat/deaktivovat.

- ✔ Alarm rychlosti aktivován/deaktivován.
- $\checkmark$  Oprávnění pro oznámení push na chytrém telefonu udělena.
- $\checkmark$  Soukromý režim je deaktivován.
- $J$  Je uděleno oprávnění ke vzdálenému přístupu.
- **1.** V hlavní nabídce (Domů) zvolte možnost **Vozidlo**.
- **2.** Zvolte **Podrobnosti ▶ Funkce ▶ Alarmy ▶ Rychlost**.
- **3.** Aktivujte/deaktivujte požadovaný alarm pomocí posuvníku.

### **Alarm polohy**

Pomocí této funkce lze stanovit oblast (např. město, okres). Podle nastavení se zobrazí oznámení push, když vozidlo vyjede z oblasti nebo do ní vjede. Zobrazí se také poloha vozidla a čas.

Zobrazit lze historii spuštěných alarmů.

- $\angle$  Alarm polohy aktivován.
- $\checkmark$  Oprávnění pro oznámení push na chytrém telefonu udělena.
- b Soukromý režim je deaktivován.
- b Je uděleno oprávnění ke vzdálenému přístupu.
- **1.** V hlavní nabídce (Domů) zvolte možnost **Vozidlo**.
- **2.** Zvolte **Podrobnosti ▶ Funkce ▶ Alarmy ▶ Poloha**.

### **Správa alarmu polohy**

Nakonfigurovat a uložit lze až čtyři alarmy polohy. Současně může být aktivních několik alarmů polohy.

- $\checkmark$  Soukromý režim je deaktivován.
- $\checkmark$  Je uděleno oprávnění ke vzdálenému přístupu.
- **1.** V hlavní nabídce (Domů) zvolte možnost **Vozidlo**.
- **2.** Zvolte **Podrobnosti ▶ Funkce ▶ Alarmy ▶ Poloha**.
- **3.** Zvolte **Přidat alarm**.
- **4.** Definujte umístění a poloměr.
- **5.** Zadejte požadovaný název alarmu.
- **6.** Zvolte možnost **Uložit**.

### **Aktivace/deaktivace alarmu polohy**

Již nastavený alarm lze aktivovat/deaktivovat.

- $\sqrt{\phantom{a}}$  Alarm polohy aktivován/deaktivován.
- $\checkmark$  Oprávnění pro oznámení push na chytrém telefonu udělena.
- ✔ Soukromý režim je deaktivován.
- $\checkmark$  Je uděleno oprávnění ke vzdálenému přístupu.
- **1.** V hlavní nabídce (Domů) zvolte možnost **Vozidlo**.
- **2.** Zvolte **Podrobnosti ▶ Funkce ▶ Alarmy ▶ Poloha**.
- **3.** Aktivujte/deaktivujte požadovaný alarm pomocí posuvníku.

### **Alarm dosahu**

Push oznámení se zobrazí, když vozidlo vyjede nebo se vjede do okruhu 1 km od aktuální polohy chytrého telefonu, nebo když překročí rychlost 50 km/h. Zobrazí se také poloha vozidla a čas.

Zobrazit lze historii spuštěných alarmů.

- $\angle$  Alarmu dosahu je aktivovaný.
- b Oprávnění pro oznámení push na chytrém telefonu udělena.
- $\checkmark$  Soukromý režim je deaktivován.
- $J$  Je uděleno oprávnění ke vzdálenému přístupu.
- **1.** V hlavní nabídce (Domů) zvolte možnost **Vozidlo**.
- **2.** Zvolte **Podrobnosti ▶ Funkce ▶ Alarmy ▶ V dosahu**.

### **Aktivace/deaktivace alarmu dosahu**

Již nastavený alarm lze aktivovat/deaktivovat.

- ✔ Alarm dosahu je aktivován/deaktivován.
- ◆ Oprávnění pro oznámení push na chytrém telefonu udělena.
- $\checkmark$  Soukromý režim je deaktivován.
- $J$  Je uděleno oprávnění ke vzdálenému přístupu.
- **1.** V hlavní nabídce (Domů) zvolte možnost **Vozidlo**.
- **2.** Zvolte **Podrobnosti ▶ Funkce ▶ Alarmy ▶ V dosahu**.
- **3.** Aktivujte/deaktivujte požadovaný alarm pomocí posuvníku.

# **Sjednání termínu**

Pomocí této funkce lze prostřednictvím aplikace domluvit termín s partnerem Porsche (např. k provedení údržby).

- $\checkmark$  Soukromý režim je deaktivován.
- $\checkmark$  V mobilním telefonu jsou aktivovány funkce GPS/Poloha.
- **1.** V hlavní nabídce (Domů) zvolte možnost **Vozidlo**.

◈

- **2.** Zvolte **Podrobnosti ▶ Domluvit si termín.**
- **3.** Zadejte aktuální stav počítadla kilometrů a potvrďte ho.
- **4.** Vyberte požadovaného partnera Porsche a potvrďte ho.
- **5.** Vyberte požadovanou službu a potvrďte ji.
- **6.** Vyberte požadované preference (např. náhradní vůz) a potvrďte.
- **7.** Vyberte požadovaný termín a potvrďte ho. **– nebo –**
	- Vyberte **Přejít na další dostupný termín**.
- **8.** Zkontrolujte podrobnosti termínu v přehledu a odsouhlaste přenos dat.
- **9.** Vyberte **Odeslat žádost o termín**.
- **10.** Volitelně: Vyberte **Přidat termín do kalendáře**.

♠

# <span id="page-32-0"></span>**Funkce v položce nabídky Mapa**

Položka nabídky **Mapa** umožňuje navigaci v následujícím rozsahu:

- Zobrazení polohy
- Navigovat k vozidlu
- Hledat cíl
- Uložení cíle do oblíbených
- Odeslat cíl do vozidla
- Naplánovat trasu

### **Zobrazení polohy**

Na mapě lze zobrazit polohu vozidla a mobilního telefonu.

- $\checkmark$  V mobilním telefonu jsou aktivovány funkce GPS/Poloha.
- **1.** V liště funkcí zvolte možnost **Mapa**.
- **2.** Chcete-li zobrazit polohu mobilního telefonu, klepněte na možnost  $\hat{\mathbf{\odot}}$ . **– nebo –**

Chcete-li zobrazit polohu vozidla, klepněte na vyobrazení vozidla.

### **Navigovat k vozidlu**

Tato funkce vás navede od aktuální polohy mobilního telefonu k vozidlu.

- ✔ Je nainstalována navigační aplikace (např. Google Maps nebo mapy od společnosti Apple).
- $\checkmark$  V mobilním telefonu isou aktivovány funkce GPS/Poloha.

◈

- **1.** V liště funkcí zvolte možnost **Mapa**.
- **2.** Zvolte možnosti **Navigace k vozidlu ▶ Otevřít v navigační aplikaci**.
- **3.** V navigační aplikaci spusťte navigaci k vozidlu.

### **Hledat cíl**

Pomocí této funkce je možné např. vyhledat adresu a přenést ji do vozidla.

- **1.** V liště funkcí zvolte možnost **Mapa**.
- **2.** Zvolte možnost  $\mathcal{D}$ .
- **3.** V panelu s vyhledávacími funkcemi zadejte cíl navigace.
- **4.** Zvolte možnost **Hledat**. **– nebo –**

Klepnutím vyberte návrh hledaného cíle ze seznamu.

### **Uložení cíle do oblíbených**

Pomocí této funkce je možné ukládat cíl jako oblíbenou položku.

- **1.** V liště funkcí zvolte možnost **Mapa**.
- **2.** Zvolte možnost  $\mathcal{P}$ .
- **3.** V panelu s vyhledávacími funkcemi zadejte cíl navigace.

♠

**4.** Zvolte možnost **Hledat**. **– nebo –** Klepnutím vyberte návrh hledaného cíle ze se-

znamu.

5. Zvolte možnost  $\mathbf{\hat{x}}$ .

### **Odeslat cíl do vozidla**

Pomocí této funkce je možné např. vyhledat adresu a přenést ji do vozidla.

- **1.** V liště funkcí zvolte možnost **Mapa**.
- **2.** Zvolte možnost  $\mathcal{P}$ .
- **3.** V panelu s vyhledávacími funkcemi zadejte cíl navigace.
- **4.** Zvolte možnost **Hledat**. **– nebo –**

Klepnutím vyberte návrh hledaného cíle ze seznamu.

**5.** Zvolte možnost **Odeslat cíl do vozidla**.

### **Naplánovat trasu**

Pomocí této funkce lze naplánovat trasu z aktuální polohy vozidla do konkrétního cíle a odeslat ji do vozidla.

- ✔ Soukromý režim je deaktivován.
- **1.** V liště funkcí zvolte možnost **Mapa**.
- **2.** Zvolte možnost  $\mathcal{Q}$ .
- **3.** V panelu s vyhledávacími funkcemi zadejte cíl navigace.

<span id="page-33-0"></span>**4.** Zvolte možnost **Hledat**. **– nebo –**

> Klepnutím vyberte návrh hledaného cíle ze seznamu.

- **5.** K zobrazení trasy vyberte  $\vee$ .
- **6.** Zvolte možnost **Odeslat cíl do vozidla**. **– nebo –** Volitelně: Chcete-li upravit trasu, vyberte .
- **7.** Vyberte **Přidat zastávku**. **– nebo –**

Zvolte možnost **Upravit trasu**.

**8.** Zvolte možnost **Odeslat cíl do vozidla**.

# **Plánovač nabíjení**

Pomocí této funkce lze naplánovat trasu včetně zastávek z aktuální polohy vozidla do konkrétního cíle a odeslat ji do vozidla. Pro co nejpřesnější zobrazení trasy a plánu nabíjení lze při odjezdu zadat předpokládanou kapacitu nabití baterie.

- $\checkmark$  Soukromý režim je deaktivován.
- **1.** V liště funkcí zvolte možnost **Mapa**.
- **2.** Zvolte možnost  $\mathcal{P}$ .
- **3.** V panelu s vyhledávacími funkcemi zadejte cíl navigace.
- **4.** Zvolte možnost **Hledat**. **– nebo –**

Klepnutím vyberte návrh hledaného cíle ze seznamu.

- **5.** Chcete-li vytvořit trasu plánovače nabíjení, vyberte  $\mathbf{v}$ .
- **6.** Pokud je s Porsche ID registrováno několik vozidel, vyberte požadované vozidlo.

**7.** 7. Upřesněte předpokládaný stav nabití vysokonapěťové baterie při odjezdu.

♠

- **8.** Zvolte **Vypočítat trasu**. **– nebo –** Volitelně: Chcete-li upravit trasu, vyberte .
- **9.** Zvolte **Přidat zastávku**. **– nebo –** Zvolte možnost **Upravit trasu**. **– nebo –** Zvolte možnost **Vyhledat nabíjecí stanici v cíli**.
- **10.** Zvolte možnost **Uložit trasu**.
- **11.** Zvolte možnost **Odeslat cíl do vozidla**.

# **Funkce v položce nabídky Objevit**

Položka nabídky **Objevit** obsahuje nejrůznější informace a novinky související se značkou Porsche.

Klepnutím na téma se zobrazuje podrobný popis s dalšími položkami obsahu, jakými jsou např. videa nebo snímky. Pro další informace je případně uveden odkaz na webové stránky.

# **Funkce v položce nabídky Účet**

Pomocí položky nabídky **Účet** lze provádět různá nastavení:

♠

- Můj profil
- Zprávy
- Kontakt a nápověda
- Nastavení
- Moje garáž
- Prohlášení o ochraně osobních údajů
- Právní upozornění
- Právní upozornění
- Licenční právo
- Odhlásit

# **Můj profil**

Lze zobrazovat data přiřazená k účtu Porsche ID. Prostřednictvím odkazu na portál My Porsche lze provádět změny profilových údajů nebo hesla. Položka nabídky **Můj profil** sestává z následujících oblastí:

- **Osobní údaje** Zobrazuje osobní informace přiřazené k účtu Porsche ID, jako např. jméno, adresy, telefonní čísla a heslo.
- **Platby a objednávky**: Zobrazuje uložené možnosti plateb a uskutečněné objednávky.

# **Zobrazit můj profil**

V hlavní nabídce (Domů) vyberte **Ůčet** ▶ Můj **profil**.

### **Zobrazení plateb a objednávek**

- **1.** V hlavní nabídce (Domů) vyberte Ůčet ▶ Můj **profil**.
- **2.** Potažením směrem dolů přejděte k možnosti **Platby a objednávky**.

# **Zprávy**

Je možné zobrazovat zprávy z portálu My Porsche. Kromě toho se po přijetí nové zprávy zobrazuje oznámení typu push.

V liště funkcí zvolte položku Účet ▶ Zprávy.

### <span id="page-34-0"></span>**Kontakt a nápověda**

V závislosti na zemi a vybavení se v případě krádeže nebo poruchy zobrazí následující možnosti navázání kontaktu:

- Nahlásit krádež
- Řešení problémů během jízdy
- ▶ V hlavní nabídce zvolte položku **Účet ▶ Kontakt a nápověda**.

### **Nahlásit krádež**

Funkci Nahlásit krádež lze použít k oznámení krádeže do Porsche Security Operating Center (SOC).

 $\checkmark$  Aktivní smlouva Porsche Vehicle Tracking System (Plus).

### **– nebo –**

Aktivní balíček zabezpečení vozu (Car Security).

- **1.** V hlavní nabídce zvolte položku **Účet ▶ Kontakt a nápověda**.
- **2.** Zvolte možnost **Nahlásit krádež**.
- **3.** Zahajte hovor.

### **Řešení problémů během jízdy**

V případě poruchy lze údaje o vozidle přenést do Porsche Assistance.

- ✔ Soukromý režim je deaktivován.
- **1.** V hlavní nabídce zvolte položku **Účet ▶ Kontakt a nápověda**.
- **2.** Vyberte položku **Řešení problémů během jízdy**.
- **3.** Vyberte položku **Volat asistenční službu Porsche**.
- **4.** Zahajte hovor.

### **Nastavení**

Lze provádět následující nastavení:

◈

- Jednotky
	- Jednotková soustava
	- Spotřeba elektřiny
	- Spotřeba paliva
	- Tlak v pneumatikách
	- Teplota
- Soukromí
	- Aktivace/deaktivace prohlášení o povolení funkcí App Analytics.
	- Prohlášení o povolení používání funkcí pro zlepšování produktu.
- e V hlavním menu (Domů) zvolte možnost **Účet** e **Nastavení**.

### **Moje garáž**

Zobrazovat nebo upravovat lze následující informace:

- Přehled všech vozidel.
- Přidat vozidlo.
- Barva vozidla se zobrazuje prostřednictvím vyobrazení vozidla.
- Pohledy na vozidlo z různých perspektiv.
- Párovací kód
- Identifikační číslo vozidla (VIN)
- Označení modelu Označení modelu lze měnit v aplikaci a v portálu My Porsche.
- **1.** V hlavní nabídce zvolte možnost Účet ▶ Moje **garáž**.

◈

**2.** Zvolte vozidlo.

# <span id="page-35-0"></span>**Rozšířená navigace**

# **Doprava v reálném čase**

Se službou **Doprava v reálném čase** se bude v reálném čase zobrazovat aktuální hustota provozu online a silnice zobrazené na středové obrazovce budou mít barvu podle aktuální dopravní situace.

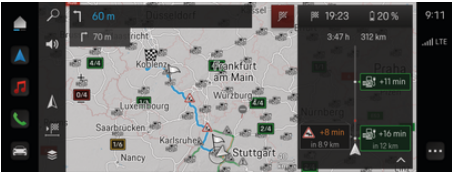

Obr. 9: Dopravní situace je vyznačena v zobrazení mapy

Zobrazí se tyto dopravní informace:

- Modré čáry: minimální provoz
- Světle červené čáry: velmi hustý provoz
- Červené čáry: zácpa
- Tmavě červené čáry: Ucpané silnice

V mapě navigace se také budou zobrazovat hlášení prací na silnici, nehod, nebezpečných míst atd.

# **Zobrazení hlášení aktuální dopravy**

Podrobnosti aktuální dopravy zobrazíte otevřením příslušného hlášení.

- ◆ Datové připojení je úspěšně navázáno.
- b V portálu My Porsche je aktivována služba Porsche Connect.
- **1.** Zvolte vyznačenou trasu nebo možnost A na mapě.
- **2.** Klepněte na stručný přehled.
	- **→** Podrobné informace se zobrazují na středové obrazovce.

# **Moje cíle**

Prostřednictvím portálu My Porsche nebo aplikace můžete vytvářet cíle, které si poté můžete zobrazit přímo na středové obrazovce systému.

- ◆ Datové připojení je úspěšně navázáno.
- ◆ V portálu My Porsche je aktivována služba Porsche Connect.
- b Proběhlo přihlášení pomocí Porsche ID.
- **1.** Zvolte možnost **Zvolte Navigace △ ▶ FAV ★** .
	- **→** Zobrazí se cíle a oblíbené položky uložené prostřednictvím portálu My Porsche nebo aplikace.
- **2.** Zvolte cíl a možnost **Spustit navádění k cíli**.

### Œ **Informace**

Online cíle, které byly uloženy v nabídce **Moje cíle**, budou smazány po uplynutí 30 dnů.

# **Satelitní mapy**

V menu **Satelitní mapa** lze použít satelitní údaje k zobrazení leteckých snímků budov, ulic a krajiny.

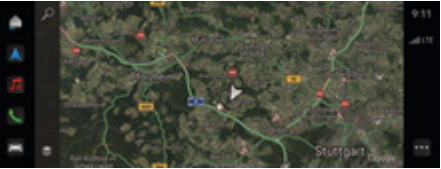

Obr. 10: Zobrazení satelitní mapy

- ◆ Datové připojení je úspěšně navázáno.
- b V portálu My Porsche je aktivována služba Porsche Connect.
- **1. Zvolte Navigace** *k* ▶  $\leq$  (levý okraj mapy)
- **2.** Zvolte možnost **Satelitní mapa**.

# **Online aktualizace map**

Pomocí služby **Online aktualizace map** lze přes internet aktualizovat mapové podklady navigačního systému.

- ◆ Datové připojení je úspěšně navázáno.
- b V portálu My Porsche je aktivována služba Porsche Connect.
- Po dokončení aktualizace se automaticky vyhledávají regiony. Po úspěšném provedení aktualizace se na středové obrazovce zobrazí odpovídající upozornění.

# <span id="page-36-0"></span>**Zprávy**

Se službou **Zprávy** si lze v systému PCM zobrazit podle svého přání vybrané informační kanály (zpravodajské kanály). Zpravodajské kanály si lze také přečíst z Porsche Communication Management (PCM).

### **Konfigurace zpráv**

V systému PCM je standardně předdefinován zpravodajský kanál Porsche News. Další zpravodajské kanály si lze přidat individuálně.

### **Přidat do oblíbených**

- **1.** Klepněte na  $\triangle$   $\triangleright$  **Zprávy**  $\Box$ .
- **2.** Zvolte možnost  $\mathcal{P}$ .
- **3.** Do vyhledávacího pole zadejte požadovaný kanál zpravodajského kanálu nebo klíčové slovo.
- **4.** Zvolte možnost **Hledat**. **– nebo –**

Klepnutím vyberte návrh hledaného cíle ze seznamu.

- **5.** Klepněte na požadovaný zpravodajský kanál v seznamu výsledků vyhledávání.
- Požadovaný zpravodajský kanál se přidá do oblíbených.

# **Zobrazit zprávy**

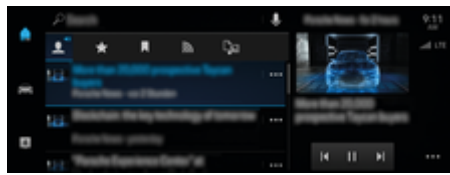

Obr. 11: Hlasové ovládání pro zprávy

◆ Datové připojení je úspěšně navázáno.

⊕

- b V portálu My Porsche je aktivována služba Porsche Connect.
	- ▷ [Viz kapitola "Registrace a aktivace" na straně 4.](#page-5-0)
- ◆ Proběhlo přihlášení pomocí Porsche ID.
	- g [Viz kapitola "Registrace a aktivace" na straně 4.](#page-5-0)
- **1.** Zvolte možnost $\triangle$  **> Zprávy**  $\Box$ .
- **2.** Zvolte zpravodajský kanál **za** (v záhlaví).
- **3.** Ze seznamu zvolte novinový článek.
	- Článek se zobrazí v interaktivní oblasti vpravo.
- **4.** Prostřednictvím symbolu reproduktoru **(1)** je možné text přečíst pomocí hlasové funkce. Chcete-li přerušit čtení, klepněte na  $\times$ .

# <span id="page-37-0"></span>**Online aktualizace softwaru**

### **Stažení online aktualizace softwaru**

Funkce online aktualizace softwaru umožňuje v závislosti na zemi aktualizaci středové obrazovky systému a vozidla.

Online aktualizace softwaru se automaticky stahují na pozadí. Všechny funkce středové obrazovky a vozidla lze po tuto dobu využívat bez omezení.

- ◆ Porsche Connect Care zakoupené v Porsche Connect Store.
- $\checkmark$  Online aktualizace softwaru v My Porsche aktivována
- ◆ Datové připojení je úspěšně navázáno.
- ✔ Soukromý režim je deaktivován.

Po vypnutí vozidla se stahování pozastaví a po zapnutí bude automaticky pokračovat. Doba stahování závisí na kvalitě připojení a obsahu. Po dokončení stahování lze spustit instalaci.

### **Instalace online aktualizace softwaru**

V případě, že je systém připraven k instalaci, se jednorázově a poté při každém opětovném spuštění systému PCM zobrazí hlášení o dostupnosti online aktualizace softwaru. Hlášení lze kdykoli zobrazit v Oznámeních.

Během online aktualizace softwaru nesmí být do diagnostické zásuvky zapojen žádný hardware.

 $\blacktriangleright$  Chcete-li zobrazit informace o online aktualizaci softwaru, zvolte na domovské obrazovce možnost**Aktualizace**  .

### **UPOZORNĚNÍ**

Omezení používání v průběhu online aktualizace softwaru.

**Jízdní pohotovost je zablokována.** Ukazatele a funkce vozidla (např. komfortní funkce, funkce nabíjení nebo funkce ochrany proti krádeži) nemusí krátkodobě fungovat.

- e Odstavte vozidlo na bezpečném místě.
- ► Řiďte se výzvami v systému PCM např. Opusťte vozidlo se všemi cestujícími.
- e V průběhu online aktualizace softwaru vozidlo **nepoužívejte**.
- e Vozidlo používejte teprve po dokončení instalace.

Spustit lze pouze jeden proces instalace. Tento proces instalace **nelze** přerušit. Doba instalace závisí na obsahu online aktualizace softwaru. Nainstalovanou online aktualizaci softwaru **nelze** vrátit zpět.

- $\checkmark$  Online aktualizace softwaru byla úspěšně stažena.
- $\checkmark$  Vozidlo je vypnuto.
- $\checkmark$  Parkovací pojistka a parkovací brzda jsou aktivovány.
- ✔ Akumulátor je dostatečně nabitý.
- b Vozidlo je opuštěno a uzamčeno.
- b Případně mohou být nutné další podmínky (např. žádný aktivní proces nabíjení). Tyto podmínky se zobrazí na středové obrazovce.
- e Instalaci online aktualizace softwaru potvrďte volbou možnosti **Instalovat nyní**.

Po obnovení připravenosti k jízdě se na středové obrazovce jednorázově zobrazí upozornění. Vozidlo lze znovu používat v plném rozsahu.

### **Informace**

Čas instalace se automaticky posune, pokud nedojde k potvrzení instalace nebo pomocí volby **Připomenout později**.

### **Online aktualizace softwaru se nezdařila.**

V průběhu online aktualizace softwaru se mohou vyskytnout chyby.

Závažnost chyby a z toho vyplývající následky se zobrazí v systému PCM.

### **Pokud se vyskytnou chyby, řiďte se příslušnými informacemi v PCM.**

### **UPOZORNĚNÍ**

Poškození a omezení používání vinou nezdařené online aktualizace softwaru.

Ukazatele a funkce vozidla nemusí fungovat.

- e Pokud je vozidlo schopné jízdy: Způsob jízdy přizpůsobte dané situaci.
- e Pokud vozidlo není schopné jízdy: Zavolejte asistenční službu a nechte vozidlo odtáhnout.
- e Poruchu nechte odstranit ve specializované servisní dílně. Společnost Porsche doporučuje svěřit provádění těchto prací servisnímu partnerovi Porsche, který disponuje vyškoleným personálem a potřebnými díly a nástroji.

# <span id="page-38-0"></span>**Radio Plus**

Se službou rozšířeného **Rádio Plus** lze přepínat mezi vestavěným internetovým rádiem a hybridním rádiem. Internetové rádio přijímá online rozhlasové stanice, hybridní rádio provádí automatickou volbu podle co nejlepšího příjmu.

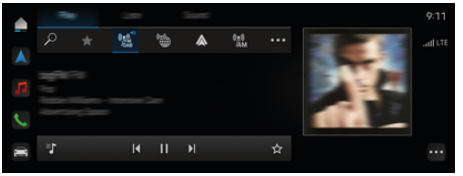

### Obr. 12: Radio Plus

- ◆ Datové připojení je úspěšně navázáno.
- b V portálu My Porsche je aktivována služba Porsche Connect.

### **Zobrazení internetového rádia**

S internetovým rádiem začleněným do systému PCM lze přijímat online kanály rozhlasových stanic.

 $\triangle$  ▶ Média  $\Box$  ▶ Přehrát klepněte na Inter**netové rádio**  klepněte.

### **Rozdělení stanic do kategorií**

Internetové rozhlasové stanice je možné zobrazit podle kategorií oblíbenosti, země, žánru a jazyka.

- **1. ▲ ▶** Média **1** ▶ klepněte na Internetové **rádio**  zvolte **Seznam**.
- **2.** Zvolte požadovanou kategorii např. ▶ Žánr.

### **Aktivace hybridního rádia**

Funkce **hybridního rádia** umožňuje neustále dokonalý příjem. Pokud je příjem DAB nebo FM rušen okolím a tato funkce je aktivována, systém PCM automaticky přeladí na internetovou rozhlasovou stanici.

b Je zvolen multimediální zdroj **DAB/FM**.

◈

- **e** ► Média  $\Box$  ► ► Nastavení rádia ► **Online sledování kanálu**.
	- Při slabém signálu se automaticky naladí online stanice a pod názvem stanice se zobrazí údaj **Online**.

### **Zapnutí/vypnutí online doplňkových dat**

Pomocí této možnosti se mohou zobrazovat doplňková metadata a přebaly alb.

**e** ► Nastavení  $\bullet$  Klepněte na Média ▶ **Online doplňková data**.

♠

# <span id="page-39-0"></span>**Riziková místa**

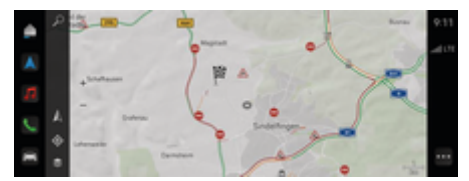

 $\bigoplus$ 

◈

◈

Obr. 13: Riziková místa

Připojením vozidla k síti získáte přístup ke sdíleným anonymizovaným informacím ostatních vozidel. PCM tak může v rané fázi indikovat nebezpečná místa.

- b Datové připojení je úspěšně navázáno.
- $\checkmark$  Navádění k cíli aktivní.
- b V portálu My Porsche je aktivována služba Porsche Connect.

### **Zobrazení doplňkových informací**

- e Na mapě nebo na monitoru trasy klepněte na **Informace**.
	- V oblasti podrobností na středové obrazovce se zobrazí další informace k tomuto hlášení.
- Nehoda
- Defekt
- Nebezpečí smyku
- omezený výhled

### **Aktivace online navigace**

► Klepněte na **e** ► Nastavení  $\hat{\mathbf{\Omega}}$  ► Nastavení **Porsche Connect ▶ Služby Porsche Connect.** 

# <span id="page-40-0"></span>**Chytrý servis**

**VAROVÁNÍ**

Nastavování a obsluha za jízdy

Nastavování a obsluha multifunkčního volantu, informačního a zábavního systému apod. za jízdy může odvést pozornost od dění na vozovce. Řidič tak může ztratit kontrolu nad vozidlem.

- $\blacktriangleright$  Tyto součásti obsluhujte za jízdy pouze tehdy. když to dopravní situace dovoluje.
- e V případě jakýchkoliv pochyb raději bezpečně zastavte a obsluhu systému a úpravu nastavení provádějte až po zastavení.

### **Rozsah funkce**

Některé součásti vozidla vyžadují pravidelnou údržbu nebo výměnu. Pomocí služby Chytrý servis, která je dostupná v závislosti na zemi, lze zobrazit a aktualizovat údaje o údržbě a opravách těchto součástí. Pokud je nutná údržba nebo oprava součástí, zobrazí se na středové obrazovce upozornění.

# **Aktivace služby Chytrý servis**

Aktivace probíhá v rámci balíčku Connect-Care v obchodě Connect Store. Funkce je poté automaticky dostupná ve vozidle.

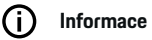

Další informace o Porsche Connect (videonávody, návody k funkcím služby Porsche Connect a také otázky a odpovědi) naleznete na adrese www.porsche.com/connect.

# **Použití služby Chytrý servis**

Po aktivaci lze na středové obrazovce zobrazit aktuální data služby Chytrý servis.

### **Zobrazení služby Chytrý servis**

- Klepněte na  **▶ Klepněte na Chytrý se** $r$ **vis**  $\widehat{\mathbb{R}}$ **.**
- Zobrazí se přehled dat služby Chytrý servis například k následujícím součástem:
- Brzdová kapalina
- Vzduchový filtr kabiny
- Hlavní prohlídka

### **Zobrazení funkcí součástí**

- Je spuštěná služba Smart Service.
- **1.** Klepněte na vedle požadované součásti.
- **2.** Zvolte požadovanou funkci:

V závislosti na vybrané součásti mohou být k dispozici tyto funkce:

- Zobrazení návodu.
- Zobrazení servisní dílny v okolí na středové obrazovce.
- Resetování součásti.
- Zadejte nové datum uplynutí platnosti.

### **Deaktivace nebo aktivace součásti**

- ✔ Je spuštěná služba Smart Service.
- **1.** Vyberte požadovanou součást **Nastavení**
- **2.** Deaktivujte nebo aktivujte součást.
	- U deaktivovaných součástí se nezobrazují žádné indikace nutné údržby nebo opravy.

# **Zobrazení upozornění na nutnou údržbu nebo opravu**

Při nejbližší příležitosti nechte provést údržbu nebo opravu součásti:

◈

Vyhledejte specializovanou servisní dílnu. Společnost Porsche doporučuje svěřit provádění těchto prací servisnímu partnerovi Porsche, který disponuje vyškoleným personálem a potřebnými díly a nástroji.

K dispozici jsou tyto funkce:

- Přečtení zprávy.
- Zobrazení servisní dílny v okolí na středové obrazovce.
- Zavření zprávy. Zpráva se znovu zobrazí po opětovném spuštění systému PCM.

Další informace o údržbě a opravě součásti lze zobrazit v portálu My Porsche:

g [Viz kapitola "Registrace a aktivace" na straně 4.](#page-5-0)

# **Deaktivace služby Chytrý servis**

- e Službu Chytrý servis deaktivujte aktivací soukromého režimu (k dispozici v závislosti na zemi).
	- g [Viz kapitola "Správa a nastavení" na straně 7.](#page-8-0)

# **Informace**

Jednotlivé služby lze deaktivovat přes Nastavení připojení v My Porsche.

# <span id="page-41-0"></span>**Spotify**

Služba **Spotify** umožňuje používat předplatné Spotify ve středové obrazovce. Po nastavení služby Spotify ji lze používat i bez připojení mobilního telefonu.

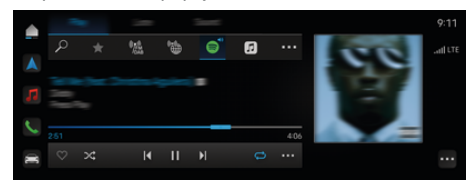

Obr. 14: Spotify

# **Nastavení Spotify**

- b V portálu My Porsche je aktivována služba Porsche Connect.
- ◆ Datové připojení je úspěšně navázáno.
- $\checkmark$  K dispozici je předplatné Spotify Premium.

Během nastavování služby Spotify dojde k propojení Spotify ID s Porsche ID. Službu Spotify lze nastavit v portálu My Porsche, v aplikaci nebo na středové obrazovce.

### **Nastavení Spotify prostřednictvím středové obrazovky**

- **1.**  $\bullet$  ► Média  $\Box$  ► Přehrát ►  $\bullet$ **– nebo –**
	- $\triangle$   $\triangleright$  Média  $\Box$   $\triangleright$  Přehrát  $\triangleright$   $\cdot$   $\triangleright$  and
- **2.** Zobrazený QR kód naskenujte mobilním telefonem a propojte identifikátor Spotify ID se středovou obrazovkou.

# **Používání Spotify**

- b Datové připojení je úspěšně navázáno.
- b V portálu My Porsche je aktivována služba Porsche Connect.

◈

- $\checkmark$  ID Spotify je propojeno.
- $\checkmark$  K dispozici je předplatné Spotify.
- $\blacktriangleright$   $\blacktriangle$   $\blacktriangleright$  **Média**  $\Box$   $\blacktriangleright$  **Přehrát** $\blacktriangleright$   $\textcircled{\tiny{\textsf{R}}}$

K dispozici jsou tyto funkce:

- Spotify
- Hudební knihovna Spotify
- Podcasty
- Seznamy skladeb Porsche
- Vyhledávání skladeb prostřednictvím hlasového ovládání

◈

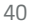

# <span id="page-42-0"></span>**Hlasové ovládání**

Z důvodu různých možností použití nemusí být zde popsané prvky dostupné ve všech modelech, zemích či výbavách.

### **VAROVÁNÍ**

Omezená funkčnost rozpoznávání řeči

Ve stresových situacích se může hlas změnit. To by mohlo za určitých okolností vést k tomu, že se telefonické připojení nenaváže dostatečně rychle nebo se nenaváže vůbec.

- e V tísňových situacích nepoužívejte hlasové ovládání.
- ► Telefonní číslo tísňové linky zadávejte na středové obrazovce.

Hlasové ovládání komunikuje s řidičem a pomáhá mu za jízdy s ovládáním vozidla a s prováděním různých úkonů.

Jedná se o asistenta, kterého lze interaktivně využívat. Hlasové ovládání reaguje na hlasové pokyny, dává návrhy, zpracovává dotazy a zohledňuje údaje o okolí.

Pomocí hlasového ovládání lze zobrazit a snadno ovládat vybrané funkce z oblasti klimatizace, ergonomie, médií, navigace a telefonu.

V rámci hlasového ovládání je k dispozici také nápověda.

# **Online režim**

- ◆ V portálu My Porsche je aktivována služba Porsche Connect.
- ✔ Byl vyjádřen souhlas s přenosem dat do cloudu.
- $\checkmark$  Je k dispozici dostatečné datového připojení.
- $\checkmark$  Hlasové ovládání je aktivní.

Úplný rozsah funkcí hlasového ovládání je k dispozici v online režimu.

Online režim je na středové obrazovce signalizován symbolem $\oplus$ .

Pokud datové připojení není dostačující, přepne se systém PCM automaticky do offline režimu. V offline režimu jsou některé funkce hlasového ovládání omezeny.

Když se hlasové ovládání nachází v offline režimu, zobrazí se to na středové obrazovce symbolem ...

# **Používání hlasového ovládání**

- Je aktivována provozní pohotovost.
- ◆ Není zvolen zpětný chod.
- $\checkmark$  Neprobíhá telefonní hovor.
- $\checkmark$  Není aktivní parkovací asistent.

### **Spuštění hlasového ovládání z volantu**

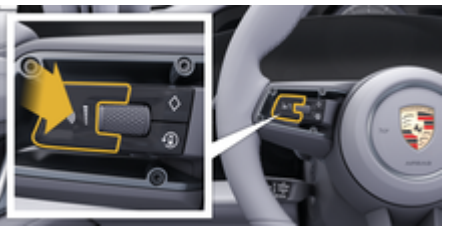

Obr. 15: Volant s tlačítkem hlasového ovládání

- **1.** Stiskněte tlačítko  $\bigcirc$ <sub>®</sub> na volantu.
	- **→** Zazní tón a na středové obrazovce se zobrazí příslušné okno.
- **2.** Vyslovte hlasový příkaz.

### **Spuštění hlasového ovládání ze středové obrazovky**

- **1.** V oblasti hledání klepněte na  $\blacktriangleright \varnothing$ , klepněte na  $\mathbf{L}$ .
	- **→** Zazní výzva ke vstupu a na středové obrazovce se zobrazí příslušné okno.
- **2.** Vyslovte hlasový příkaz.
	- **→** Výsledky hledání budou omezeny podle aktuálně zvolené lišty rychlého filtru, například pokud bude zvolena lišta rychlého filtru **Média**, zobrazí se pouze výsledky pro tuto lištu rychlého filtru.

### Spuštění hlasového ovládání příkazem "Hei Po**rsche"**

- ✔ Je aktivován příkaz "Hei Porsche":
- 1.  **▶ Nastavení <del>☆</del> ▶ Hlasové ovládání ▶ Aktivace vyslovením "Hej, Porsche"**
- **2.** Vyslovte příkaz **Hej Porsche** a požadovaný hlasový příkaz.

### **Pozastavení hlasového ovládání**

- ✔ Hlasové ovládání je aktivní a čeká na hlasový příkaz.
- E Klepněte na možnost  $\odot$  v Zentraldisplay.
	- **→** Dialog se pozastaví a lze jej opětovnou volbou znovu zahájit.

### <span id="page-43-0"></span>**Ukončení funkce hlasového ovládání**

- ✔ Hlasové ovládání je aktivní a čeká na hlasový příkaz.
- $\blacktriangleright$  Stiskněte tlačítko  $\bigcirc$  na volantu. **– nebo –**

Vyslovte příkaz **Zrušit**.

**– nebo –**

Klepněte mimo okno.

**– nebo –**

Klepněte na možnost X v systému PCM.

**→** Zazní sestupná posloupnost tónů.

### **Přerušení hlasového výstupu tlačítkem**

Výstup hlasového ovládání je možné v průběhu dialogu přerušit.

 $\blacktriangleright$  Krátce stiskněte tlačítko  $\bigcirc$  na volantu.

### **Přerušení hlasového výstupu hlasovým vstupem**

Výstup hlasového ovládání je možné v průběhu dialogu přerušit, například aby bylo možné vyslovit další hlasové příkazy nebo je vykonat ihned. Aktivace funkce v Zentraldisplay:

Klepněte na **● ▶ Nastavení ☆ Hlasové ovládání ▶ Přerušit hlasové ovládání.** 

### **Spuštění externího hlasového asistenta (např. Siri nebo Google Assistant)**

- g [Viz kapitola "Apple CarPlay" na straně 11.](#page-12-0)
- **1.** Dlouze stiskněte tlačítko **O**<sub>n</sub> na volantu.
- **2.** Vyslovte požadovaný hlasový příkaz.

### **Ukončení externího hlasového asistenta (např. Siri nebo Google Assistant)**

◈

- g [Viz kapitola "Apple CarPlay" na straně 11.](#page-12-0)
- $\blacktriangleright$  Stiskněte tlačítko  $\Omega$ <sub>»</sub> na volantu.
	- **→** Zazní sestupná posloupnost tónů.

### Œ **Informace**

- − Navigační pokyny a dopravní hlášení se během dialogu nepřehrají.
- − Při aktivovaném hlasovém ovládání můžete položky ze seznamu vybírat pomocí hlasového ovládání, otočného voliče/spínače nebo dotykové obrazovky.
- − Pokud systém neporozumí hlasovému povelu, zareaguje tím, že přehraje otázku **Co prosím?**, a vy budete moci povel vyslovit znovu.

### **Pokyny ke komunikaci s hlasovým ovládáním**

Při hlasovém ovládání dodržujte tyto pokyny:

- Mluvte klidně, zřetelně a běžnou hlasitostí.
- Hlasové povely vyslovujte rovnoměrně a nedělejte mezi slovy dlouhé přestávky.
- Zabraňte rušení větrem a jinými zvuky zvenčí, např. zavřením dveří, oken a skládací střechy.
- Hlasové ovládání je optimalizováno pro řidiče.

### **Použití hlasových příkazů v přirozené řeči**

Hlasové ovládání se ovládá příkazy v přirozené řeči, které mohou mít různou podobu.

- Použití přirozeně znějících pokynů, jako například "Nastav klimatizaci na 22 °C.", "Zapni masáž typu shiatsu." nebo "Naveď mě do Kroměříže na Hlavní náměstí."
- Vyjádřete potřeby, jako např. "Je tu průvan." nebo "Musím nabít." nebo "Mám hlad."
- Používejte situační hlasové příkazy, jako např. "Vyhnout se dálnici." nebo "Najdi mi pekárnu podél trasy."
- Zjišťování informací, jako například: "Jaká je moje dojezdová vzdálenost?" nebo "Jaké bude počasí v Kroměříži?"
- Obecné vyhledávání nebo otázky, jako například: "Co mohu udělat v oblasti Média?" nebo "Jak funguje rozpoznávání řeči?"
- Používání hlavních funkcí, jako například: "Chci si prohlédnout mapu." nebo "Ukaž mi kontakty."

◈

– Použití cíle z mapy: Podržte požadovaný cíl déle stisknutý a řekněte: "Hej, Porsche, zavez mě tam." Vyslovte.

# **Všeobecně platné hlasové příkazy**

Následující hlasové příkazy lze vyslovit na kterémkoli místě dialogu:

- Oprava
- Pozastavit
- Zrušit
- Nápověda

### <span id="page-44-0"></span>**Hlasové ovládání seznamů**

### **Procházení seznamů**

- Hlasové ovládání je aktivní.
- e Vyslovte příkaz **Další strana / Předchozí strana**.

### **Volba položky seznamu**

Lze vyslovit čísla řádků a položky seznamu zobrazené na středové obrazovce modrou barvou a tím je zvolit.

- Hlasové ovládání je aktivní.
- e Vyslovte příkaz **Řádek 1**. **– nebo –**
	- Vyslovte položku seznamu.

### **Kombinovaná mapa**

Kombinovaná mapa umožňuje interakci mezi hlasovým ovládáním a mapou během navigace. To umožňuje rychlejší a rozmanitější vyhledávání cíle podle hlasu.

Při aktivaci hlasovým ovládáním nezáleží na tom, které menu se v PCM vyvolá.

### **Aktivujte kombinovanou mapu hlasovým ovládáním**

- Hlasové ovládání je aktivní.
- e Vyslovte **Chci zobrazit mapu**. **– nebo –**

Vyslovte: **Zobraz kombinovanou mapu**.

Mapa se objeví a má modrý rámeček.

### **Kombinovanou mapu aktivujte ručně**

◈

- **1.** *P* Zvolte Navigace **A**
- **2.** Spuštění funkce hlasového ovládání
- Mapa má modrý rámeček.

### **Příklady příkazů**

Tyto seznamy nejsou úplné a obsahují pouze ukázku možných příkazů v přirozené řeči a pokyny k používání hlasového ovládání. Při dobrém datovém připojení je dosaženo lepších výsledků vyhledávání a vyhledávání probíhá rychleji.

### **Klimatizace/funkce zajišťující pohodlí**

- Nastav vyhřívání sedadla na stupeň 2.
- Sklo je zamlžené.
- Chci být masírován
- Přepni orientační osvětlení na červené.
- Nastav teplotu vzadu na 24 stupňů.
- Nastav ventilaci sedadla na straně spolujezdce na úroveň 2.

### **Navigace/za jízdy/vyhledávač**

- Zavez mě do muzea Porsche
- Kdy musím nabíjet?
- Najdi restauraci podél trasy/v cíli.
- Jak dlouho to bude ještě trvat?
- Najdi mi parkoviště.
- Zavez mě do práce
- Kudy jsem nedávno jel?
- Zavez mě do ulice Porschestraße 911 ve Weissachu.

### **Média**

- Přehraj skladbu např. Get a Life od Porsche Sounds.
- Přehraj album Bad od Michaela Jacksona.

企

- Co právě poslouchám?
- Chci vyhledat hudbu.
- Přehraj Nelly Furtado z Apple Music.
- Nalaď Český rozhlas 2.
- Další skladba.
- Chci vybrat jiný zdroj.

### **Telefon**

- $\checkmark$  Neprobíhá telefonní hovor.
- Zavolej kontaktu Jan Novák
- Zavolej na číslo 0711 911.
- Zkus to ještě jednou u kontaktu Ondřej Němec
- Zobraz můj seznam hovorů.
- Chtěl bych připojit nový telefon (možné pouze v klidovém stavu).

### **Reakce na předchozí dialogy**

 $\checkmark$  Hlasové ovládání je aktivní.

Na dialog hlavní funkce (např. telefon), který nepředcházel přímo, lze reagovat dalšími hlasovými příkazy:

– Zavolej ještě jednou kontaktu Jan Novák

### **Kombinovaná mapa**

- Cíl je zvolen (špendlík nastavený na mapě).
- Zavez mě tam.
- Najdi mi restauraci v okolí.
- Najdi mi pekárny v okolí.
- Najdi mi tam poštu.

### **Nápověda k hlasovému ovládání**

Systém uživateli pomáhá různými způsoby; lze mu například položit otázky nebo sdělit konkrétní problémy.

- Potřebuji pomoc (obecně)
- Jak funguje hlasové ovládání?

- <span id="page-45-0"></span>– Co mohu udělat v oblasti Navigace?
- Co umíš?

# **Změna nastavení hlasového ovládání**

**►** Zvolte ● ▶ Nastavení **☆** Hlasové ovládání Požadované nastavení.

 $\bigoplus$ 

♦

◈

# <span id="page-46-0"></span>**Počasí**

Pomocí služby **Počasí** si můžete na středové obrazovce zobrazovat informace o počasí např. v cílovém místě.

 $\bigoplus$ 

◈

# **Zobrazení počasí**

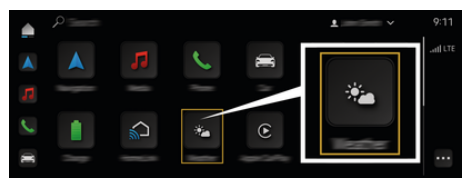

### Obr. 16: Počasí

- b Datové připojení je úspěšně navázáno.
- b V portálu My Porsche je aktivována služba Porsche Connect.
	- g [Viz kapitola "Registrace a aktivace" na straně 4.](#page-5-0)

### **1. <u>●</u> Počasí »**

- **2.** Stiskněte symbol v (v záhlaví), zvolte požadovanou možnost:
- **Na aktuální poloze**: Zobrazí se informace o počasí v okolí aktuální polohy vozidla.
- **V cílovém místě**: Když probíhá navádění k cíli, zobrazí se informace o počasí v cílovém místě.
- **Na jiném místě**: Zobrazí se informace o počasí na požadovaném místě.

# <span id="page-47-0"></span>**Seznam hesel**

# **Seznam hesel**

# **A**

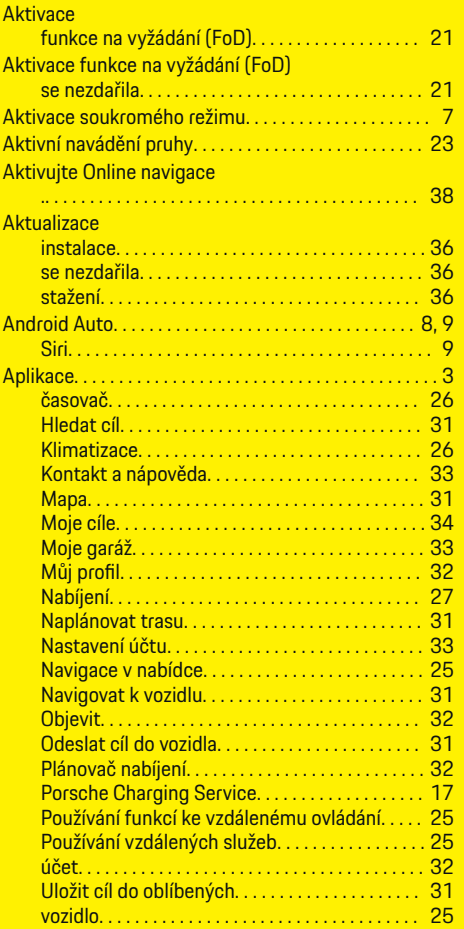

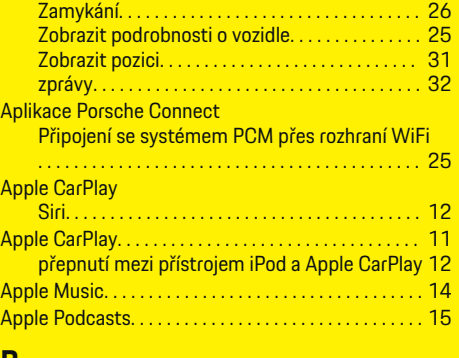

 $\bigcirc$ 

# **B**

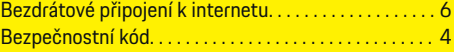

# **C**

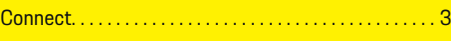

# **D**

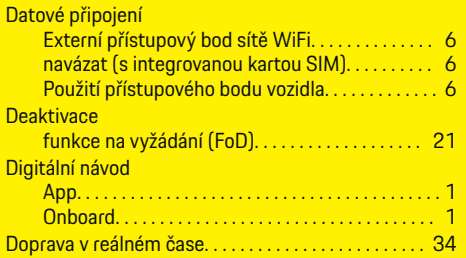

# **E**

Externí přístupový bod sítě WiFi. . . . . . . . . . . . . . . . . [6](#page-7-0)

 $\overline{\bigoplus}$ 

# **F**

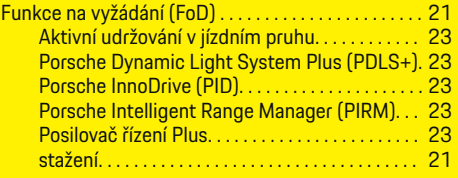

# **G**

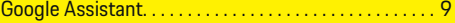

# **H**

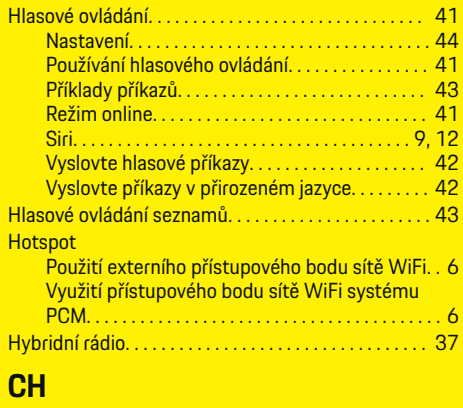

 $\bf \hat{\bullet}$ 

# Chytrý servis. . . . . . . . . . . . . . . . . . . . . . . . . . . . . . . . . . . [39](#page-40-0)

# **I**

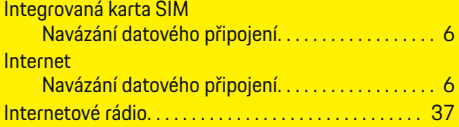

 $\color{red}\blacklozenge$ 

# **Seznam hesel**

# **K**

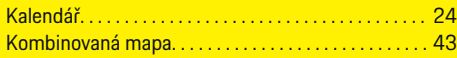

# **M**

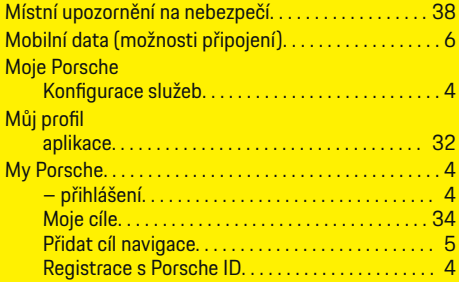

# **N**

 $\color{black}\blacklozenge$ 

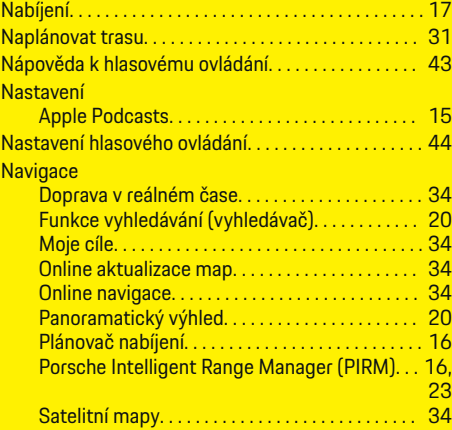

# **O**

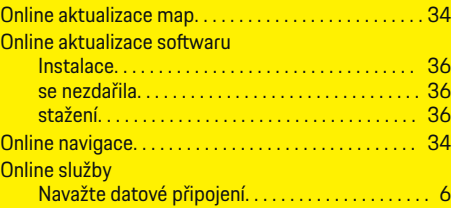

 $\bigoplus$ 

# **P**

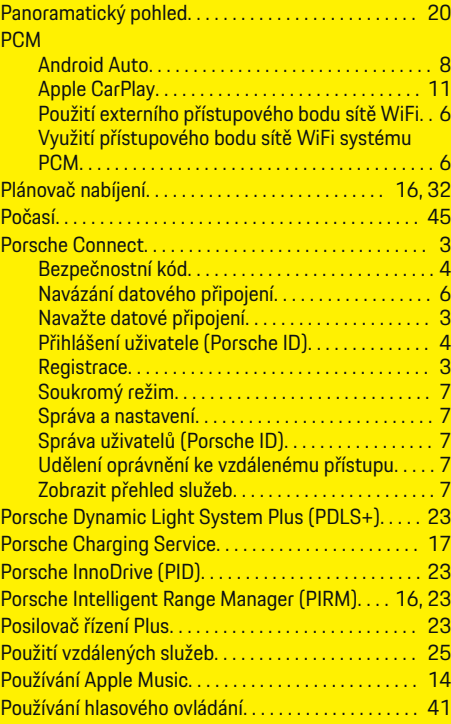

 $\overline{\bigoplus}$ 

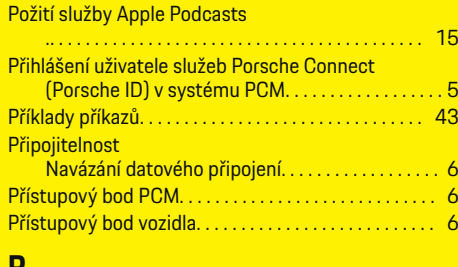

Používání vzdálených funkcí. . . . . . . . . . . . . . . . . . . . . [25](#page-26-0)

# **R**

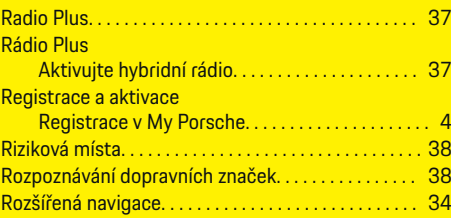

# **S**

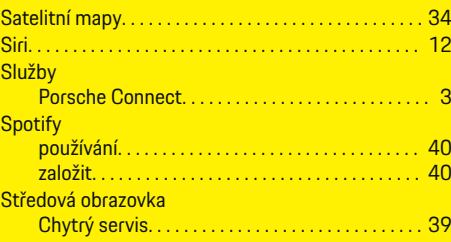

# **U**

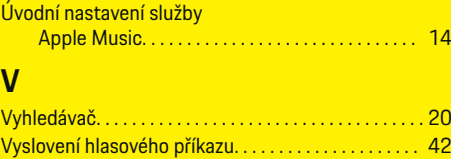

47

 $\bigcirc$ 

# **Seznam hesel**

Vyvolejte internetové rádio Radio Plus. . . . . . . . . . . . . . . . . . . . . . . . . . . . . . . . . [37](#page-38-0)  $\bigcirc$ 

 $\bigoplus$ 

♠

# **W**

**WiFi** 

Použití externího přístupového bodu sítě WiFi. . [6](#page-7-0) Využití přístupového bodu sítě WiFi systému PCM. . . . . . . . . . . . . . . . . . . . . . . . . . . . . . . . . . . . . . . . [6](#page-7-0)

# **Z**

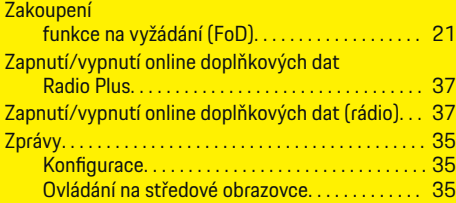